# $\frac{d\ln\ln}{d}$

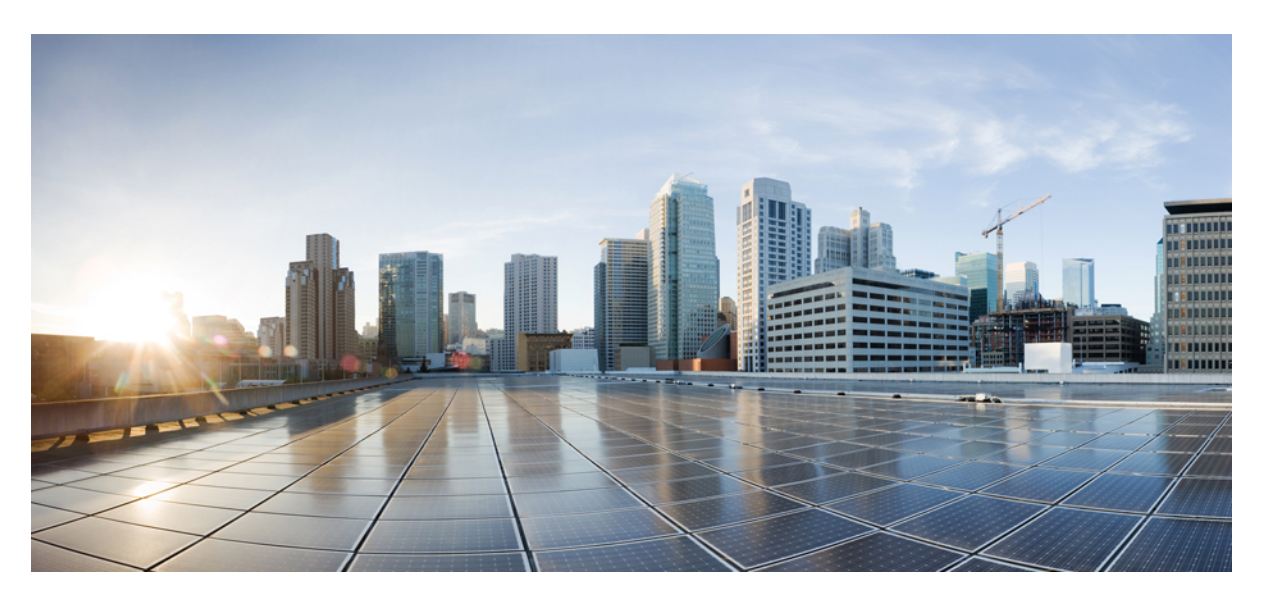

### **AdministrationGuide for CiscoUnity Connection Serviceability Release 14**

**First Published:** 2021-03-20 **Last Modified:** 2020-06-21

### **Americas Headquarters**

Cisco Systems, Inc. 170 West Tasman Drive San Jose, CA 95134-1706 USA http://www.cisco.com Tel: 408 526-4000 800 553-NETS (6387) Fax: 408 527-0883

© 2021 Cisco Systems, Inc. All rights reserved.

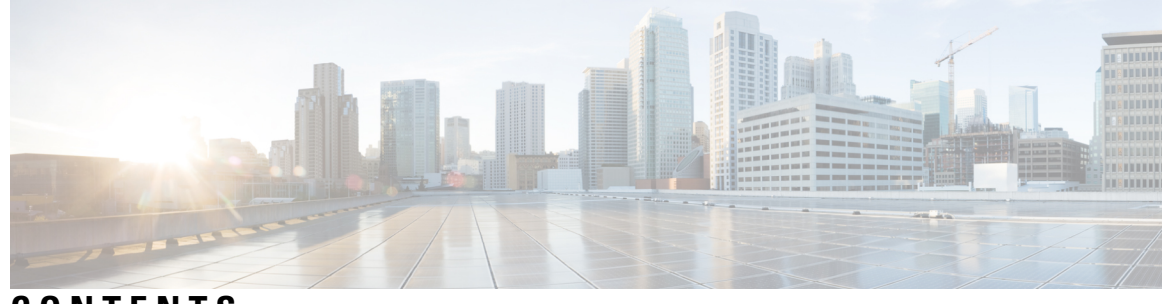

### **CONTENTS**

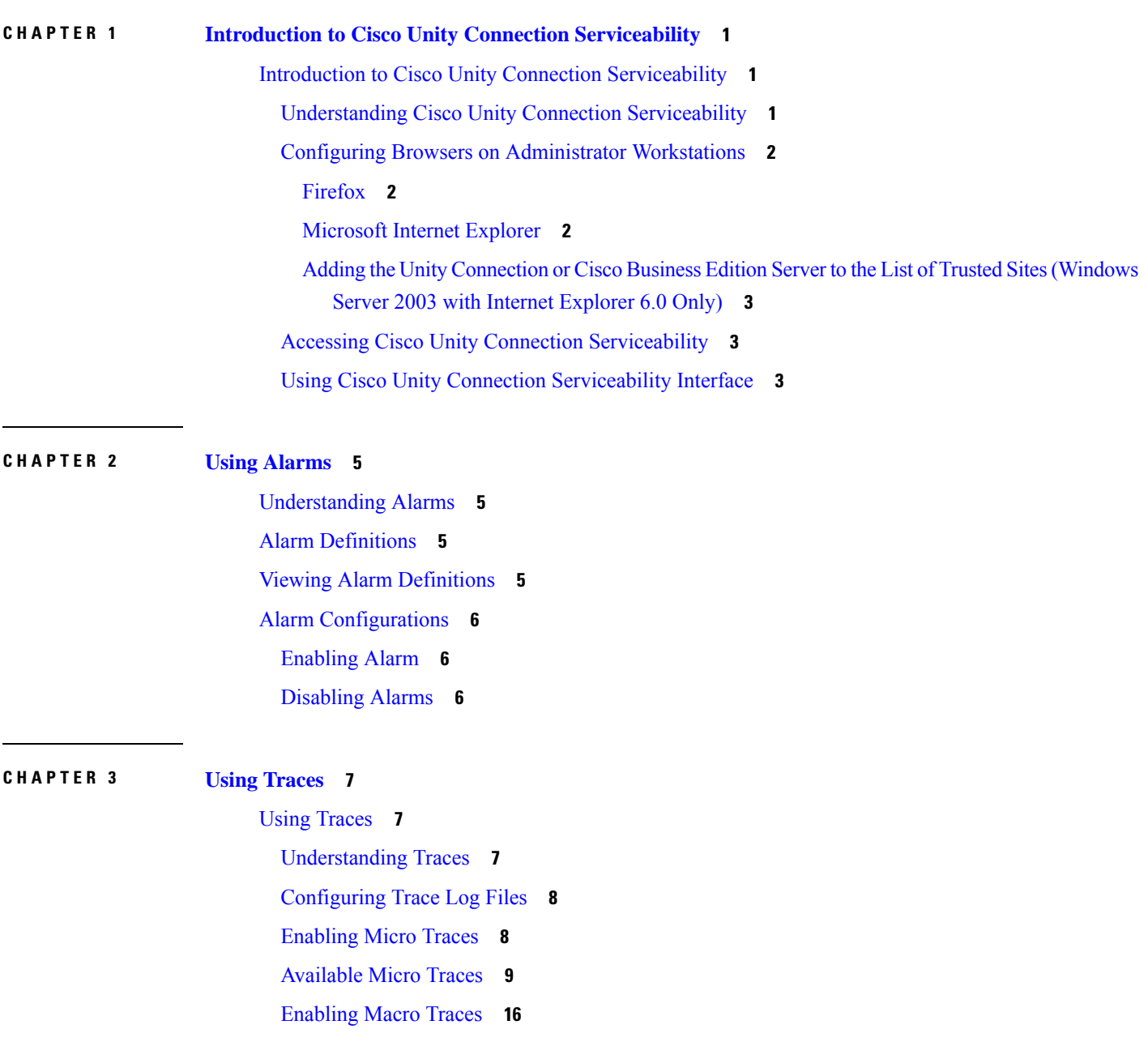

#### [Available](#page-20-0) Macro Traces **17**

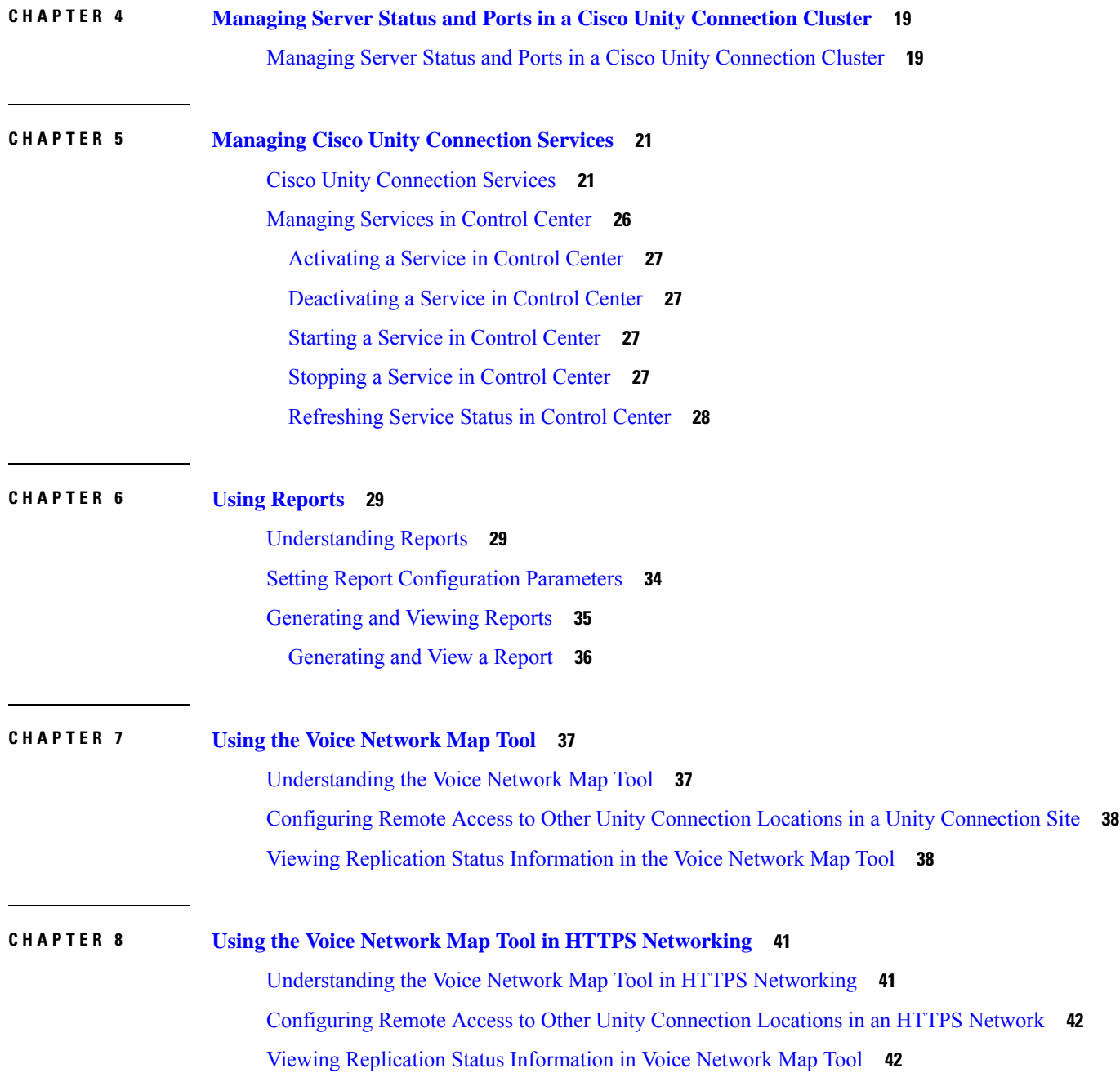

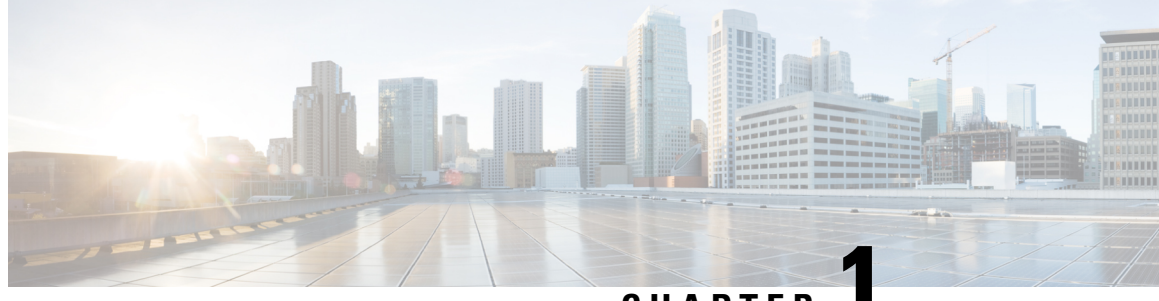

**CHAPTER 1**

# <span id="page-4-0"></span>**Introduction to Cisco Unity Connection Serviceability**

• Introduction to Cisco Unity Connection [Serviceability,](#page-4-1) on page 1

# <span id="page-4-2"></span><span id="page-4-1"></span>**Introduction to Cisco Unity Connection Serviceability**

### **Understanding Cisco Unity Connection Serviceability**

<span id="page-4-3"></span>Cisco Unity Connection Serviceability, a web-based troubleshooting tool for Unity Connection, provides the following functionality:

- Displaying Unity Connection alarm definitions that you can use for troubleshooting.
- Enabling Unity Connection traces. You can collect and view trace information in the Real-Time Monitoring Tool (RTMT).
- Configuring the logs to which Unity Connection trace information is saved.
- Managing a cluster and the servers, if a Unity Connection cluster is configured.

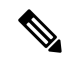

The Unity Connection cluster feature is not supported for use with Cisco Business **Edition Note**

- Viewing the status of the Unity Connection feature services.
- Activating, deactivating, starting, and stopping the Unity Connection services.
- Generating reports that can be viewed in different file formats.

Depending on the service and component involved, you may perform serviceability-related tasks in both Cisco Unity Connection Serviceability and Cisco Unified Serviceability. For example, you may need to start and stop services, view alarms, and configure traces in both applications to troubleshoot a problem.

Cisco Unity Connection Serviceability supports the functionality that is described in the Administration Guide for Cisco Unity Connection Serviceability. For information on using Cisco Unified Serviceability, see the

Cisco Unified Serviceability Administration Guide, Release 14, available at <http://www.cisco.com/c/en/us/support/unified-communications/unified-communications-manager-callmanager/products-maintenance-guides-list.html>.

### <span id="page-5-0"></span>**Configuring Browsers on Administrator Workstations**

<span id="page-5-3"></span>To access Cisco Unity Connection Serviceability, Cisco Unity Connection Administration, Cisco Unified Serviceability, Disaster Recovery System, and other web applications on the Unity Connection or Cisco Business Edition server, the browser(s) must be set up correctly on an administrator workstation.

#### <span id="page-5-1"></span>**Firefox**

<span id="page-5-4"></span>Do the following tasks to set up Firefox for accessing the Unity Connection web applications.

**Step 1** Confirm that the software required for correct browser configuration is installed. See the ["Software](https://www.cisco.com/c/en/us/td/docs/voice_ip_comm/connection/14/requirements/b_14cucsysreqs.html#ID-2616-00000115)" [Requirements-Administrator](https://www.cisco.com/c/en/us/td/docs/voice_ip_comm/connection/14/requirements/b_14cucsysreqs.html#ID-2616-00000115) Workstations" section of the System Requirements for Cisco Unity Connection *Release 14*, available at [https://www.cisco.com/c/en/us/td/docs/voice\\_ip\\_comm/connection/14/requirements/b\\_14cucsysreqs.html.](https://www.cisco.com/c/en/us/td/docs/voice_ip_comm/connection/14/requirements/b_14cucsysreqs.html)

**Step 2** Configure Firefox:

Enable Java.

Enable Java Script > Enable Change Images in Java Script Advanced.

Allow sites to set cookies. (For security purposes, we recommend that you set this to Allow Sites to Set Cookies for the Originating Website Only.)

#### <span id="page-5-2"></span>**Microsoft Internet Explorer**

<span id="page-5-5"></span>Do the following tasks to set up Internet Explorer for accessing the Unity Connection web applications.

- **Step 1** Confirm that the software required for correct browser configuration is installed. See the ["Software](https://www.cisco.com/c/en/us/td/docs/voice_ip_comm/connection/14/requirements/b_14cucsysreqs.html#ID-2616-00000115)" [Requirements-Administrator](https://www.cisco.com/c/en/us/td/docs/voice_ip_comm/connection/14/requirements/b_14cucsysreqs.html#ID-2616-00000115) Workstations" section of the System Requirements for Cisco Unity Connection *Release 14*, available at [https://www.cisco.com/c/en/us/td/docs/voice\\_ip\\_comm/connection/14/requirements/b\\_14cucsysreqs.html.](https://www.cisco.com/c/en/us/td/docs/voice_ip_comm/connection/14/requirements/b_14cucsysreqs.html)
- **Step 2** Configure Internet Explorer:

Enable Active scripting.

Download and run ActiveX controls.

Enable Java scripting.

Accept all cookies.

Automatically check for newer versions of temporary Internet files.

Enable Medium-High privacy.

If you are running Microsoft Windows Server 2003 and using Internet Explorer version 6.0 to access the Cisco Personal Communications Assistant, add the Unity Connection server to the Trusted Sites list by doing the following procedure

#### <span id="page-6-0"></span>**Adding theUnity Connection or CiscoBusiness Edition Serverto the List of Trusted Sites (Windows Server 2003 with Internet Explorer 6.0 Only)**

- **Step 1** Open the Cisco Personal Communications Assistant Sign-In page.
- **Step 2** On the Internet Explorer File menu, select **Add This Site To** > **Trusted Sites Zone**.
- **Step 3** In the Trusted Sites dialog box, select **Add**.
- **Step 4** Select **Close** to close the Trusted Sites dialog box.
- <span id="page-6-1"></span>**Step 5** Restart Internet Explorer.

### **Accessing Cisco Unity Connection Serviceability**

<span id="page-6-4"></span>The first time that you sign in to Cisco Unity Connection Serviceability, you use the username and password for the default administrator account that the installer specified for the account during installation. Later, you can use the username and password for any additional administrator accounts that you create.

**Step 1** Using a supported web browser, open a browser session.

**Step 2** Go to **https://<Cisco Unity Connection server IP address** > **/cuservice**.

**Step 3** Enter an applicable username and password, and select **Login**.

After you have logged on to Cisco Unity Connection Serviceability, you can access all applications that appear in the Navigation drop-down box except for Cisco Unified Operating System Administration and Disaster Recovery System without having to sign in to each application.

You cannot access Cisco Unified Operating System Administration or Disaster Recovery System using the Cisco Unity Connection Serviceability username and password. To access these applications from Cisco Unity Connection Serviceability, you must select the Logout link in the upper-right corner of Cisco Unity Connection Serviceability, then select the application from the Navigation drop-down box and select Go.

<span id="page-6-6"></span><span id="page-6-2"></span>If you have already logged on to one of the applications that display in the Navigation drop-down box (not Cisco Unified Operating System Administration or Disaster Recovery System), you can access Cisco Unity Connection Serviceability without logging in. From the Navigation drop-down box, select Cisco Unity Connection Serviceability and select Go.

### **Using Cisco Unity Connection Serviceability Interface**

<span id="page-6-5"></span><span id="page-6-3"></span>In addition to troubleshooting, generating reports, and doing service-related tasks in Cisco Unity Connection Serviceability, you can do the following tasks:

- To display documentation for a single window, select Help > This Page.
- To display a list of documents that are available with this release of Unity Connection or Cisco Business Edition (or to access the Help index), select Help > Contents.
- To verify the version of Cisco Unity Connection Serviceability running on the server, select Help > About or select the About link in the upper-right corner of the window.
- To go directly to the home page in Cisco Unity Connection Serviceability from a configuration window, select Cisco Unity Connection Serviceability from the Navigation drop-down box.
- To access Cisco Unity Connection Administration or other applications, select the applicable application from the Navigation drop-down box and select Go.
- To sign out of Cisco Unity Connection Serviceability, select the Logout link in the upper-right corner of the window.
- On each Cisco Unity Connection Serviceability configuration page, configuration icons appear that correspond to the configuration buttons at the bottom of the page. (For example, you can select either the Save icon or the Save button to complete the task.)

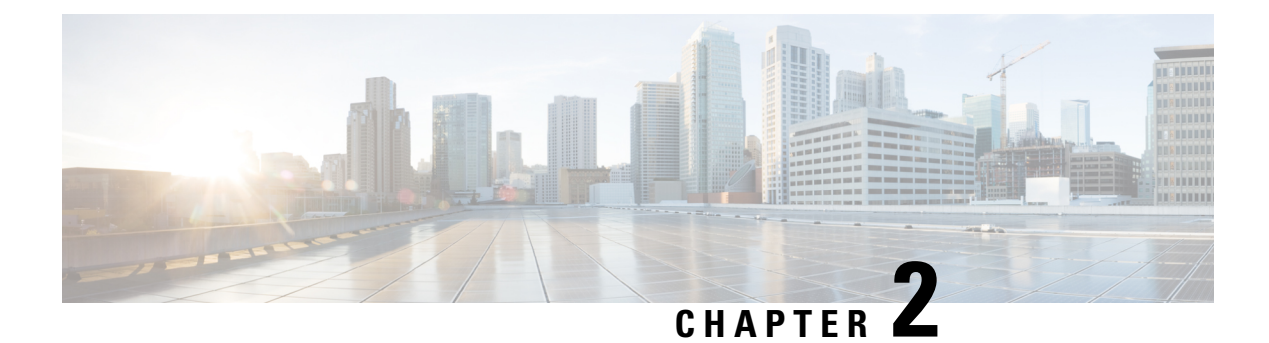

# <span id="page-8-0"></span>**Using Alarms**

- [Understanding](#page-8-1) Alarms, on page 5
- Alarm [Definitions,](#page-8-2) on page 5
- Viewing Alarm [Definitions,](#page-8-3) on page 5
- <span id="page-8-5"></span>• Alarm [Configurations,](#page-9-0) on page 6

# <span id="page-8-1"></span>**Understanding Alarms**

Cisco Unity Connection Serviceability alarms provide information on runtime status and the state of the system, so you can troubleshoot problems that are associated with the system. For example, you can use alarms to determine whether there are any ports enabled to set MWIs. Alarm information includes the catalog, name, severity, explanation, recommended action, routing list, and parameters.

You can enable or disable alarms to appear as syslog messages on the local server or on a remote server that you specify. You can also set the severity level that you want to appear.

<span id="page-8-4"></span>You use the trace and log central option in the Real-Time Monitoring Tool (RTMT) to collect alarms. You use the SysLog Viewer in RTMT to view alarms.

# <span id="page-8-3"></span><span id="page-8-2"></span>**Alarm Definitions**

Alarm definitions describe alarm messages—what they mean and how to recover from them.

<span id="page-8-6"></span>You search the Alarm Message Definitions page for alarm information. When you select an alarm, a description of the alarm information and a recommended action appears on the Alarm Information page. To help with troubleshooting, the definitions include the alarm name, description, severity, explanation, recommended action, routing list, and parameters.

### **Viewing Alarm Definitions**

User can search for and view alarm definitions in *Alarm Message Definitions for Cisco Unity Connection Release* 14 available at link https://www.cisco.com/c/en/us/td/docs/voice\_ip\_comm/connection/14/alarm [messages/14cucalrmmsgdef.html](https://www.cisco.com/c/en/us/td/docs/voice_ip_comm/connection/14/alarm_messages/14cucalrmmsgdef.html)

# <span id="page-9-0"></span>**Alarm Configurations**

<span id="page-9-3"></span>This section describes how to enable and disable alarms.

### <span id="page-9-1"></span>**Enabling Alarm**

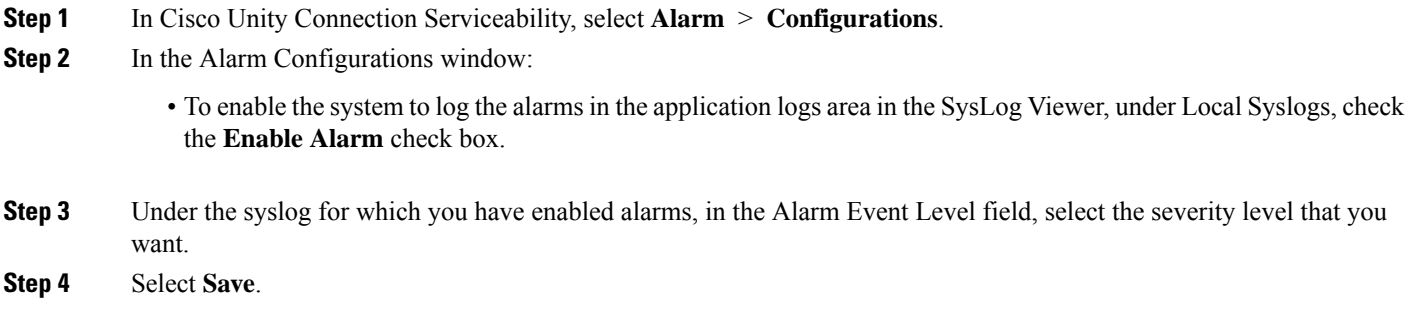

### <span id="page-9-2"></span>**Disabling Alarms**

- **Step 1** In Cisco Unity Connection Serviceability, select **Alarm** > **Configurations**.
- **Step 2** In the Alarm Configurations window, uncheck the applicable **Enable Alarm** check box.
- **Step 3** Select **Save**.

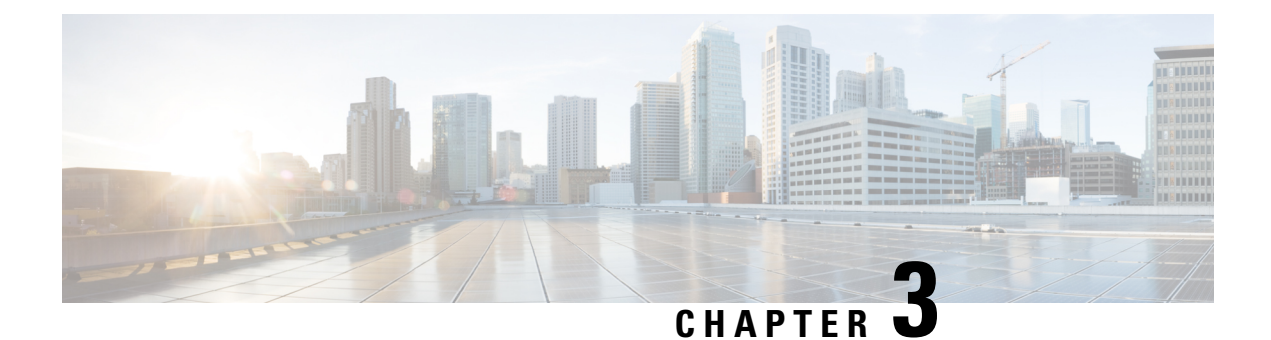

# <span id="page-10-0"></span>**Using Traces**

• Using [Traces,](#page-10-1) on page 7

# <span id="page-10-2"></span><span id="page-10-1"></span>**Using Traces**

### **Understanding Traces**

<span id="page-10-3"></span>Cisco Unity Connection Serviceability traces help troubleshoot problems in the following ways:

- You can specify the log file parameters for each Unity Connection component, including the maximum number of log files and the maximum file size that can be created when you run traces for a component.
- You can enable micro traces and the level of micro-trace information that you want.
- You can enable macro traces(preselected groups of micro traces) and the level of macro-trace information that you want.

After you have configured the log files and enabled the traces, you collect trace log filesin one of the following ways:

- Using the trace and log central option in the Real-Time Monitoring Tool (RTMT). For information, see the "Working with Trace and Log Central" chapter (in the "Tools for Traces, Logs, and Plug-Ins" part) of the Cisco Unified Real-Time Monitoring Tool Administration Guide at [http://www.cisco.com/en/US/products/ps6509/prod\\_maintenance\\_guides\\_list.html.](http://www.cisco.com/en/US/products/ps6509/prod_maintenance_guides_list.html)
- Using the command line interface (CLI). For information, see the *Command Line Interface Reference Guide for Cisco Unified Communications Solutions* at [http://www.cisco.com/en/US/products/ps6509/prod\\_maintenance\\_guides\\_list.html.](http://www.cisco.com/en/US/products/ps6509/prod_maintenance_guides_list.html)

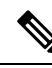

Enabling macro or micro traces decreases system performance. Enable traces only for troubleshooting purposes. **Note**

### <span id="page-11-0"></span>**Configuring Trace Log Files**

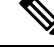

- Before trace information can be written to the log files, you must enable micro traces or macro traces that provide the troubleshooting information in the areas that you select. **Note**
	- **1.** In Cisco Unity Connection Serviceability, select **Trace** > **Configuration**. The Trace Configuration page appears.
	- **2.** In the Server drop-down box, select the applicable Unity Connection or Cisco Business Edition server, and select **Go**.
	- **3.** From the Component drop-down box, select the component for which you want to configure trace log files, and select **Go**.

The drop-down box displays all components (active and inactive).

- **4.** In the Maximum No. of Files field, enter the maximum number of trace log files that is created for this component.
- **5.** In the Maximum File Size field, enter the size limit (in megabytes) for the trace log files that is created for this component.
- **6.** If you want to return to the default settlings, select **Set Default**. Otherwise, skip to the next step.
- **7.** Select **Save**.
- <span id="page-11-2"></span>**8.** If you want the new trace log files to replace the old trace log files for this component, select **Restart Log Files**.

### <span id="page-11-1"></span>**Enabling Micro Traces**

Enable micro traces when you are troubleshooting problems with specific Cisco Unity Connection components. For example, if the Alert Central tool in Real-Time Monitoring Tool (RTMT) has notification errors, enable the Notifier trace. However, keep in mind that running traces can affect system performance and hard-disk space.

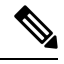

**Note** Enabling micro traces decreases system performance. Enable traces only for troubleshooting purposes.

**Step 1** In Cisco Unity Connection Serviceability, select **Trace** > **Micro Traces**.

The Micro Traces page appears.

- **Step 2** In the Server drop-down box, select the applicable Unity Connection or Cisco Business Edition server, and select **Go**.
- **Step 3** From the Micro Trace drop-down box, select the micro trace that you want to enable, and select **Go**.
- **Step 4** Under Micro-Trace Levels, check the check boxes for the micro-trace levels that you want to enable.
- **Step 5** Select **Save**.

You may need to enable traces in Cisco Unity Connection Serviceability and Cisco Unified Serviceability to troubleshoot Unity Connection issues. To troubleshoot Unity Connection components, enable traces in Cisco Unity Connection Serviceability. Similarly, to troubleshoot services that are supported in Cisco Unified Serviceability, enable traces in Cisco Unified Serviceability. For information on how to enable traces in Cisco Unified Serviceability, see the Cisco Unified Serviceability Administration Guide at [http://www.cisco.com/en/US/products/ps6509/prod\\_maintenance\\_guides\\_list.html](http://www.cisco.com/en/US/products/ps6509/prod_maintenance_guides_list.html). **Tip**

### <span id="page-12-0"></span>**Available Micro Traces**

<span id="page-12-2"></span><span id="page-12-1"></span>The Table 1: Micro [Traces](#page-12-1) lists each micro trace that is available, a description of what it analyzes, and the filename of the trace log that it generates.

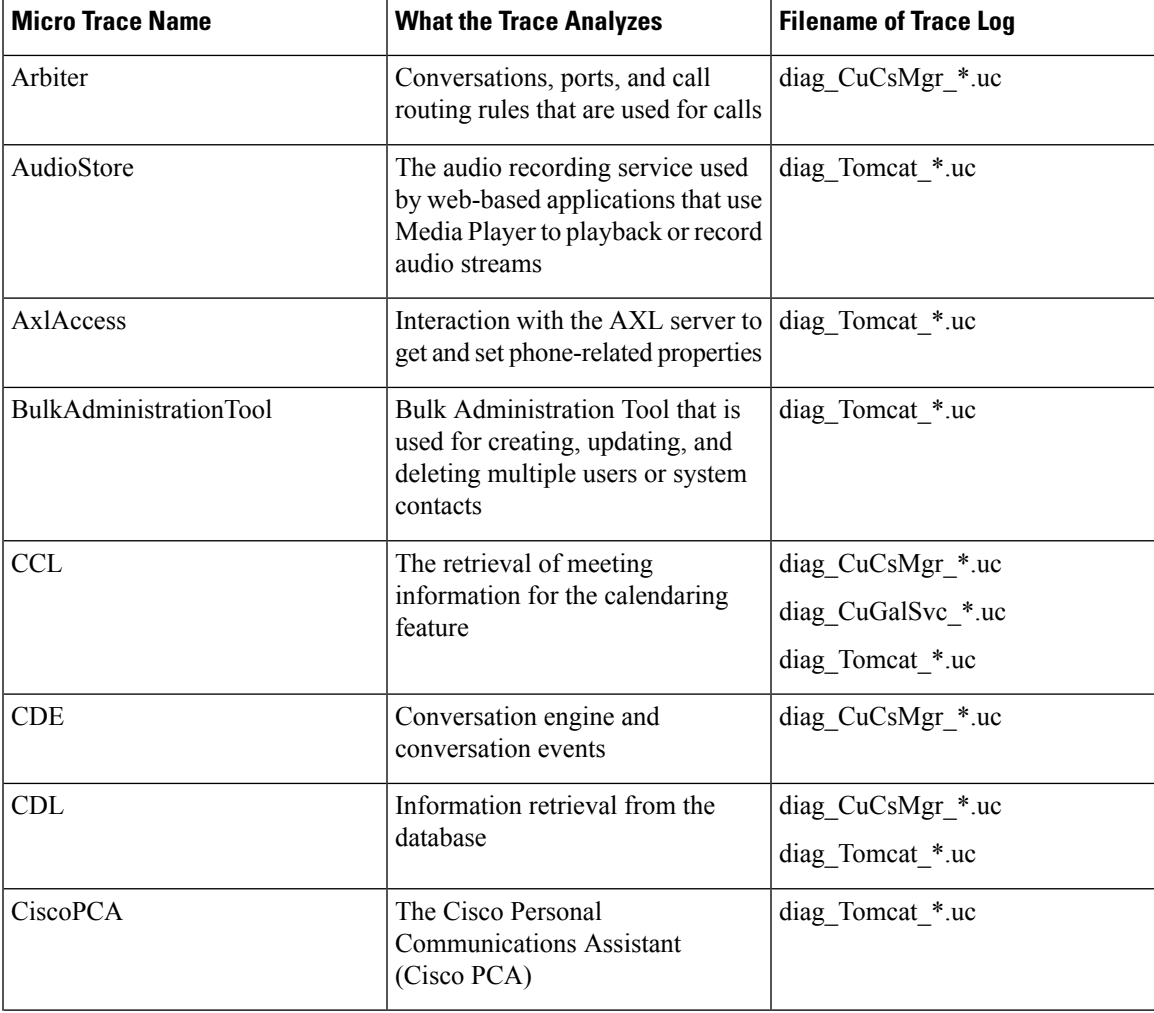

**Table 1: Micro Traces**

 $\mathbf I$ 

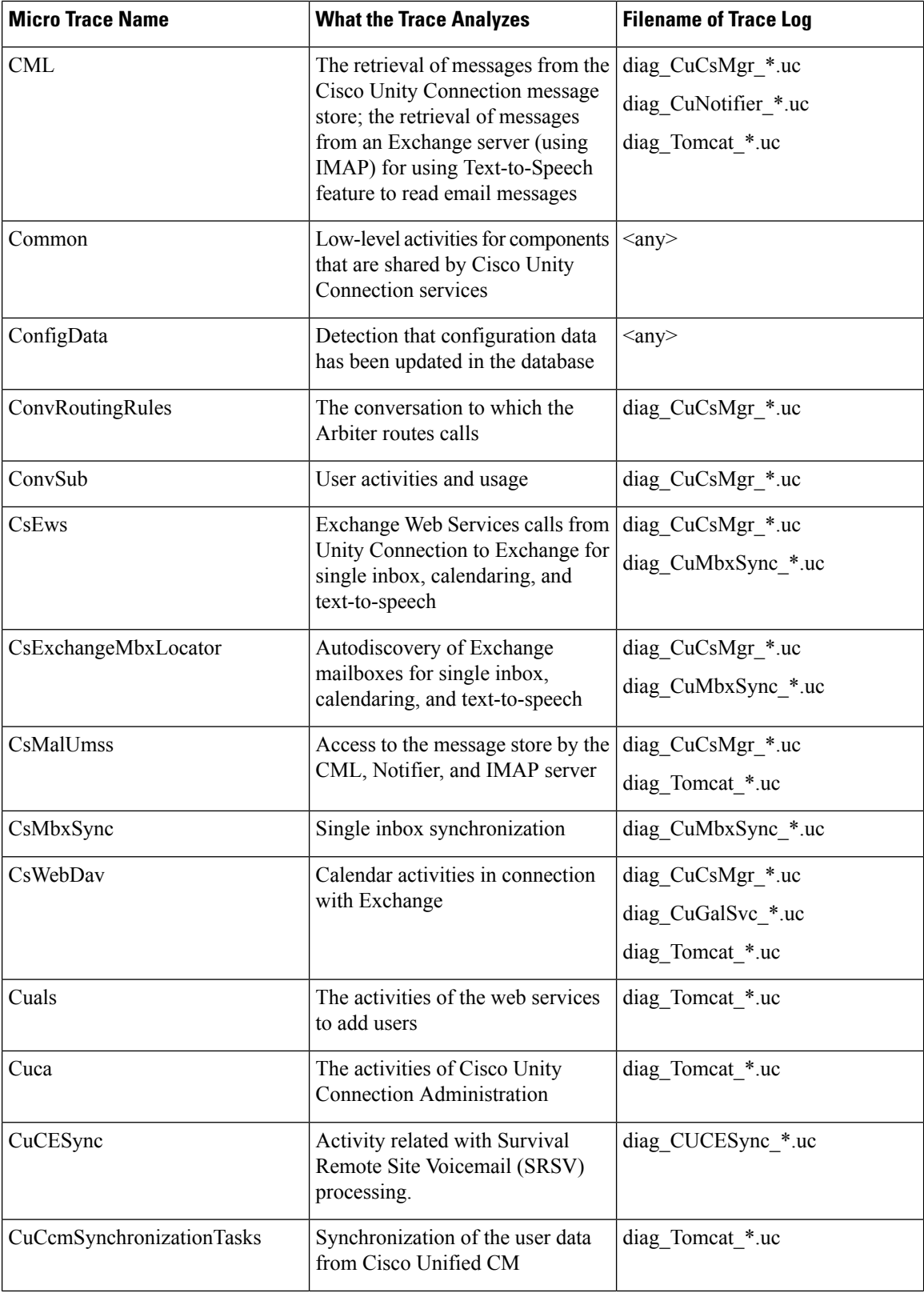

 $\overline{\phantom{a}}$ 

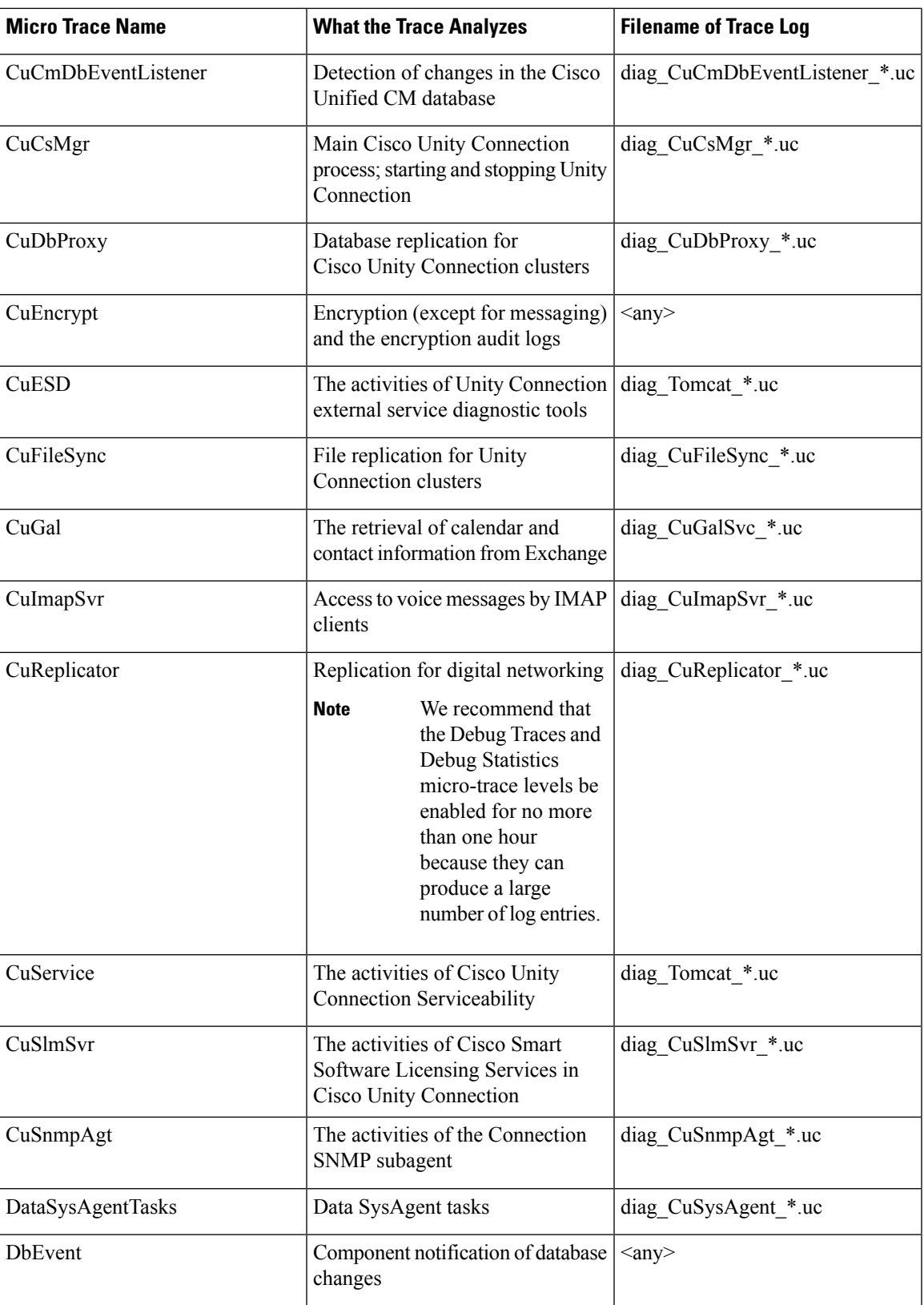

 $\mathbf I$ 

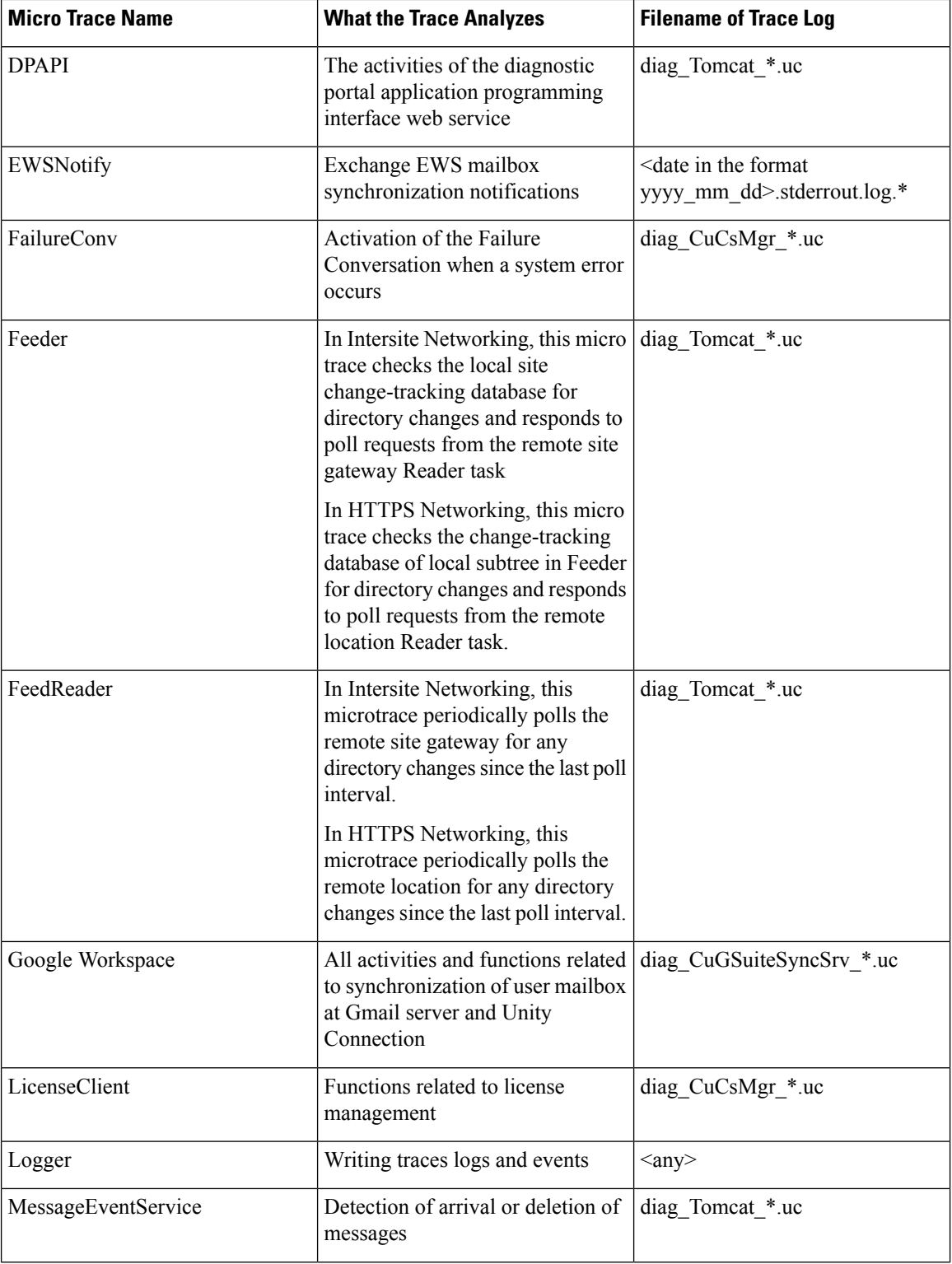

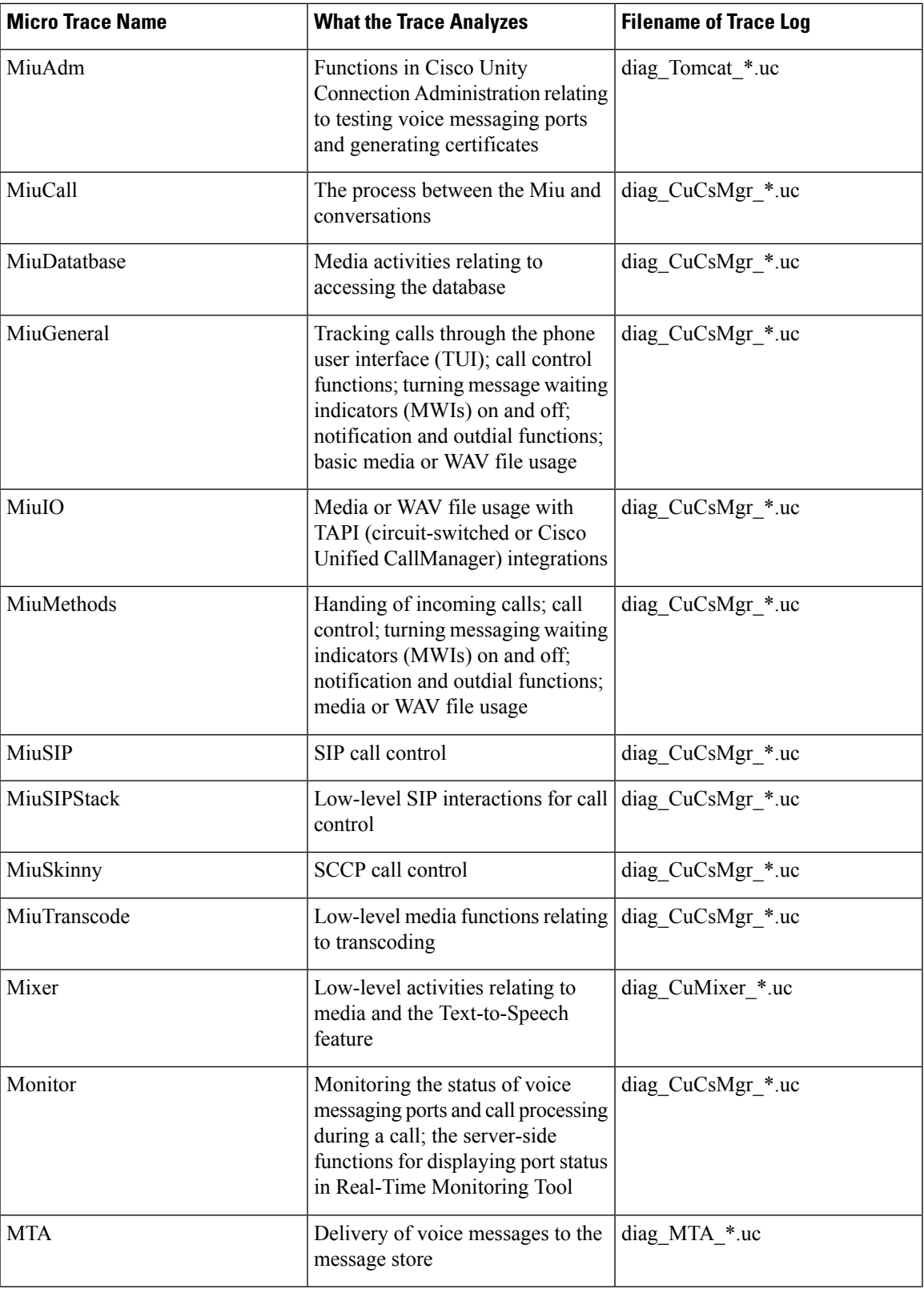

 $\mathbf I$ 

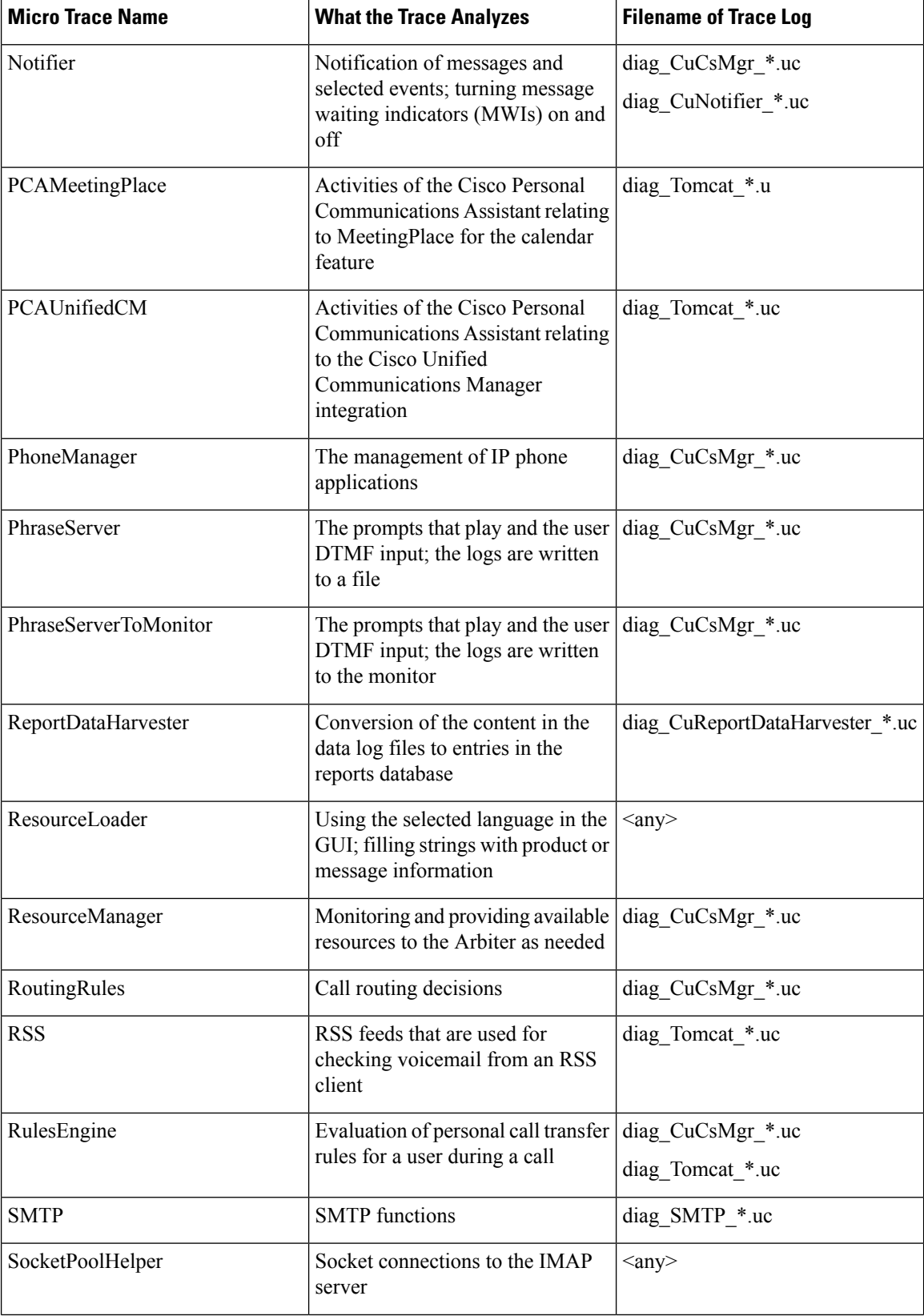

 $\overline{\phantom{a}}$ 

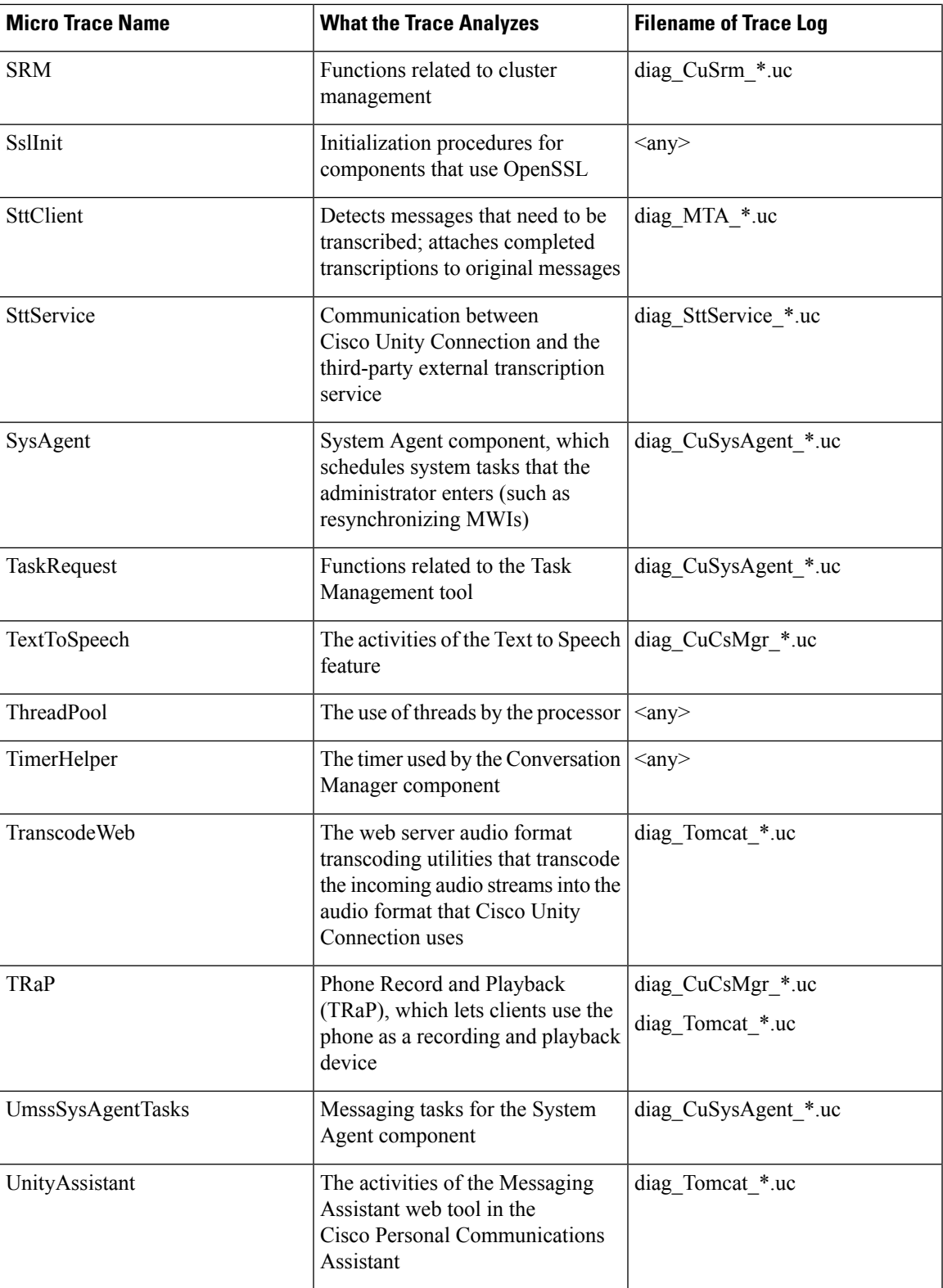

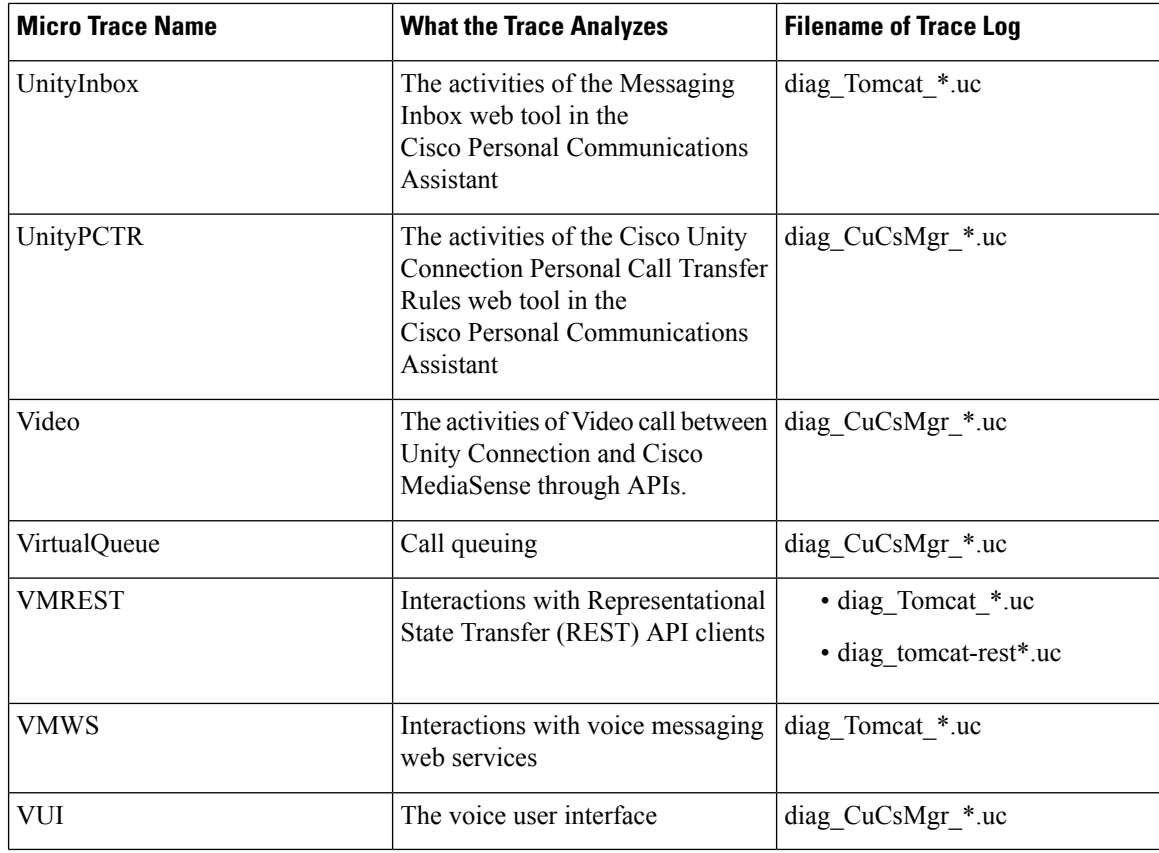

### <span id="page-19-0"></span>**Enabling Macro Traces**

<span id="page-19-1"></span>Enable macro traces, which are preselected sets of micro traces, when you are troubleshooting general areas of Unity Connection functionality. For example, if there are MWI problems, enable the Traces for MWI Problems macro trace. However, keep in mind that running traces can affect system performance and hard-disk space.

 $\wedge$ 

**Caution** Enabling macro traces decreases system performance. Enable traces only for troubleshooting purposes.

**Step 1** In Cisco Unity Connection Serviceability, select **Trace** > **Macro Traces**.

The Macro Traces page appears.

- **Step 2** In the Server drop-down box, select the applicable Unity Connection or Cisco Business Edition server, and select **Go**.
- **Step 3** Check the check box of the macro trace that you want to enable.
- **Step 4** Expand the macro trace, and check the check boxes for the levels that you want to enable.
- **Step 5** Select **Save**.

You may need to enable traces in Cisco Unity Connection Serviceability and Cisco Unified Serviceability to troubleshoot Unity Connection issues. To troubleshoot Unity Connection components, enable traces in Cisco Unity Connection Serviceability. Similarly, to troubleshoot services that are supported in Cisco Unified Serviceability, enable traces in Cisco Unified Serviceability. For information on how to enable traces in Cisco Unified Serviceability, see the Cisco Unified Serviceability Administration Guide at [http://www.cisco.com/en/US/products/ps6509/prod\\_maintenance\\_guides\\_list.html](http://www.cisco.com/en/US/products/ps6509/prod_maintenance_guides_list.html). **Tip**

### <span id="page-20-0"></span>**Available Macro Traces**

<span id="page-20-2"></span><span id="page-20-1"></span>Table 2: Macro [Traces](#page-20-1) lists each macro trace that is available, a description of what it analyzes, and the filename of the trace log that it generates.

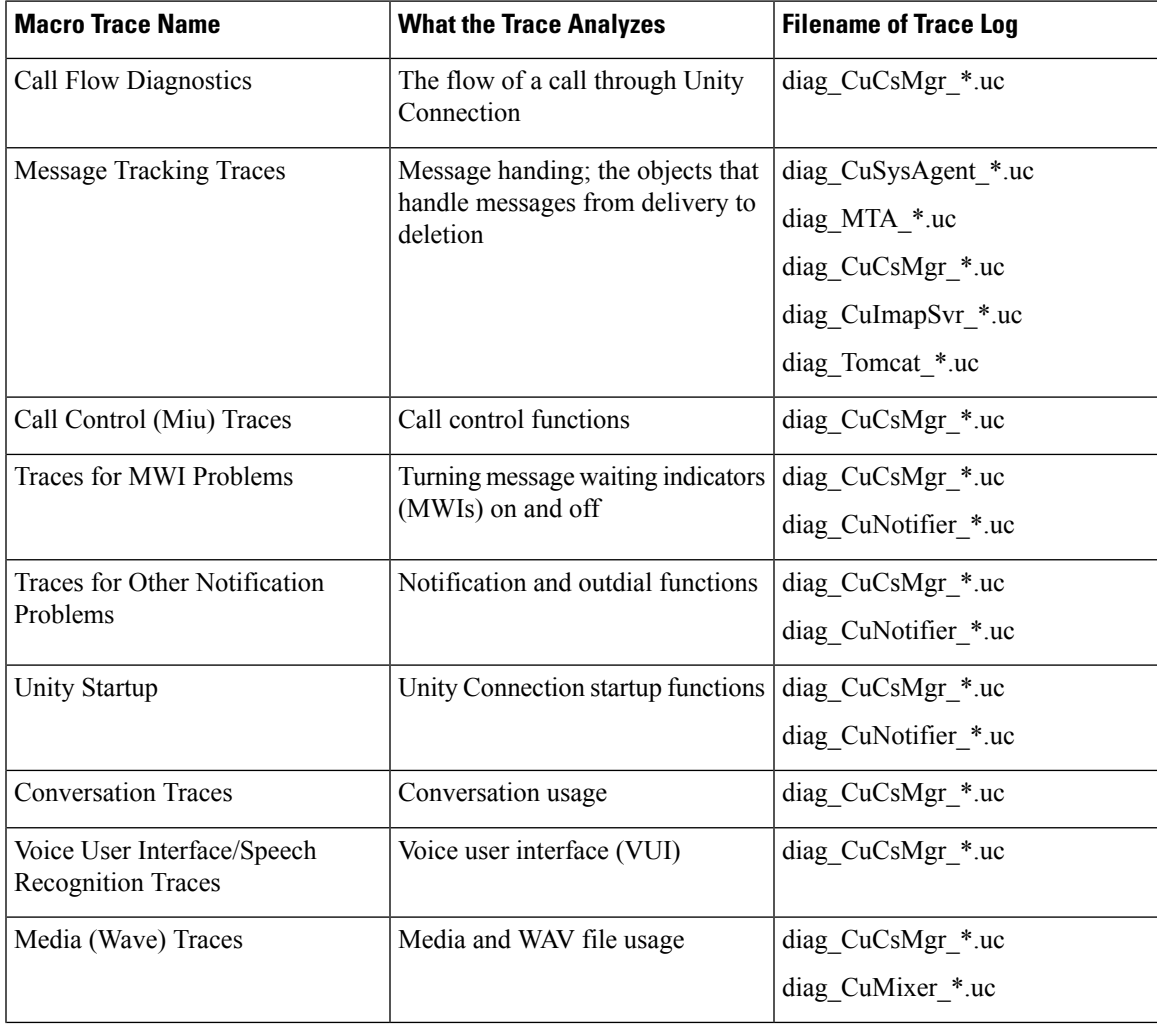

#### **Table 2: Macro Traces**

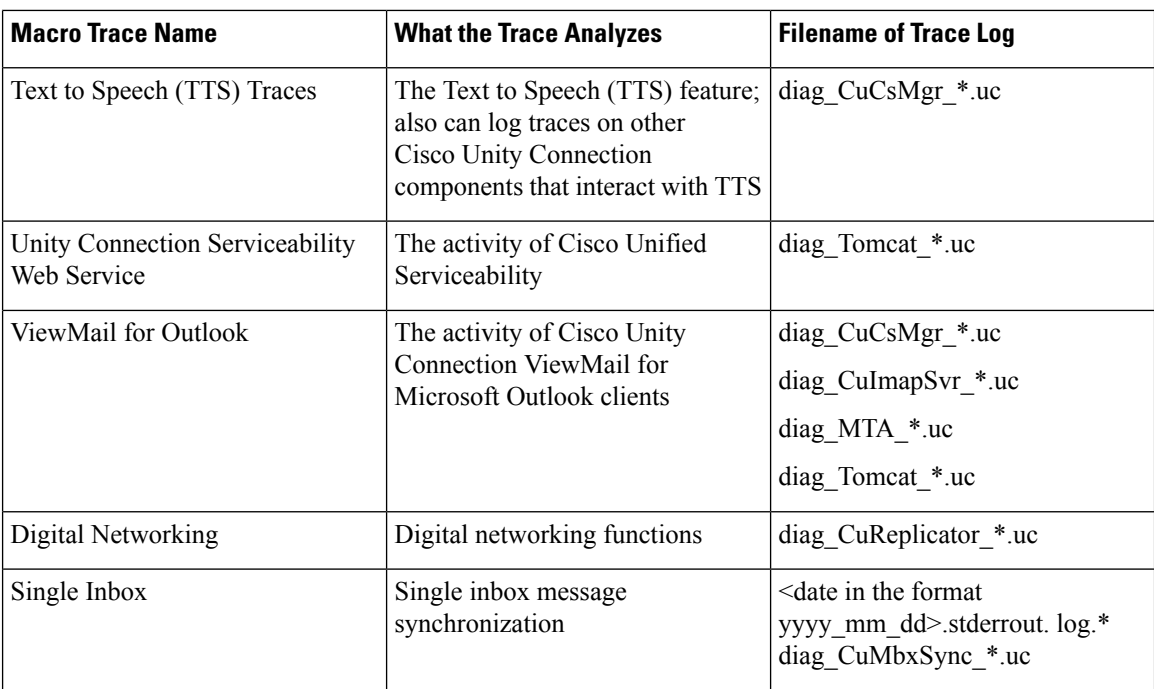

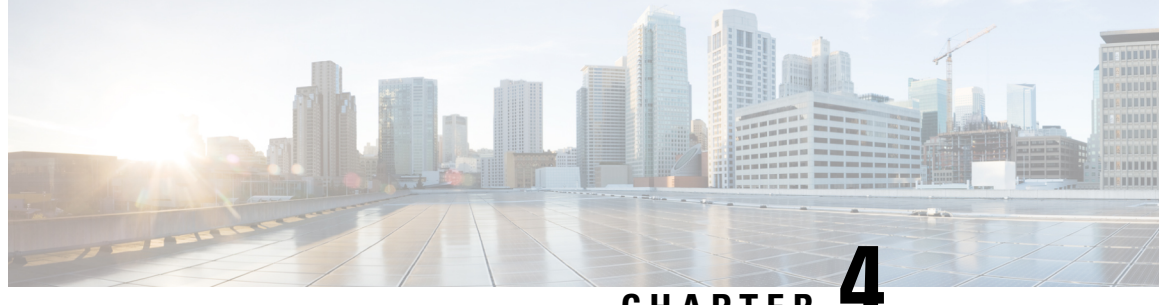

**CHAPTER 4**

# <span id="page-22-0"></span>**Managing Server Status and Ports in a Cisco Unity Connection Cluster**

• Managing Server Status and Ports in a Cisco Unity [Connection](#page-22-1) Cluster, on page 19

# <span id="page-22-1"></span>**Managing Server Status and Ports in a Cisco Unity Connection Cluster**

The Cluster Management page in Cisco Unity Connection Serviceability lets you change the status of servers in a Unity Connection cluster, stop all ports on a server from taking new calls, and restart all ports on a server to take calls.

For the applicable procedures, see the "[Configuring](https://www.cisco.com/c/en/us/td/docs/voice_ip_comm/connection/14/install_upgrade/guide/b_14cuciumg/b_14cuciumg_chapter_011.html) Cisco Unity Connection Cluster" chapter of the Install, Upgrade, and Maintenance Guide for Cisco Unity Connection, Release 14, available at

[https://www.cisco.com/c/en/us/td/docs/voice\\_ip\\_comm/connection/14/install\\_upgrade/guide/b\\_14cuciumg.html.](https://www.cisco.com/c/en/us/td/docs/voice_ip_comm/connection/14/install_upgrade/guide/b_14cuciumg.html)

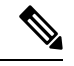

**Note** The Unity Connection cluster feature is not supported for use with Cisco Business Edition.

#### **Administration Guide for Cisco Unity Connection Serviceability Release 14**

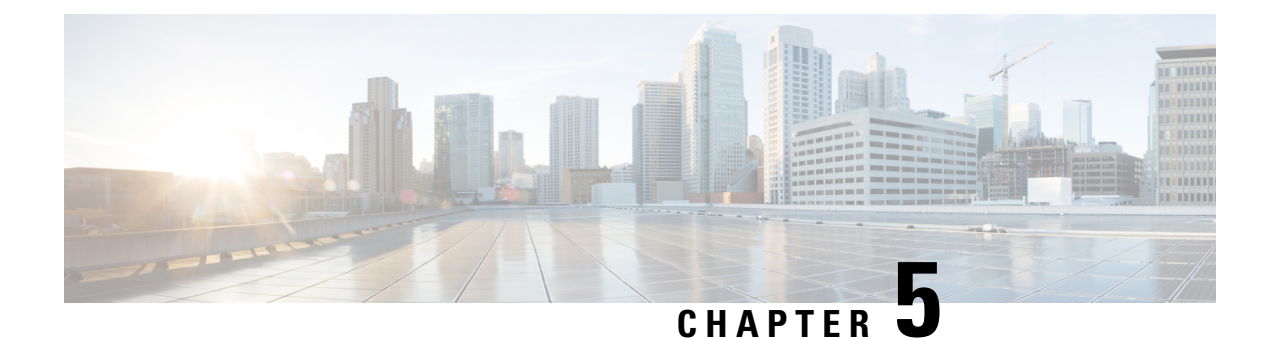

# <span id="page-24-0"></span>**Managing Cisco Unity Connection Services**

- Cisco Unity [Connection](#page-24-1) Services, on page 21
- [Managing](#page-29-0) Services in Control Center, on page 26

# <span id="page-24-1"></span>**Cisco Unity Connection Services**

<span id="page-24-3"></span><span id="page-24-2"></span>Cisco Unity Connection has the services described in Table 3: Unity [Connection](#page-24-2) Services.

#### **Table 3: Unity Connection Services**

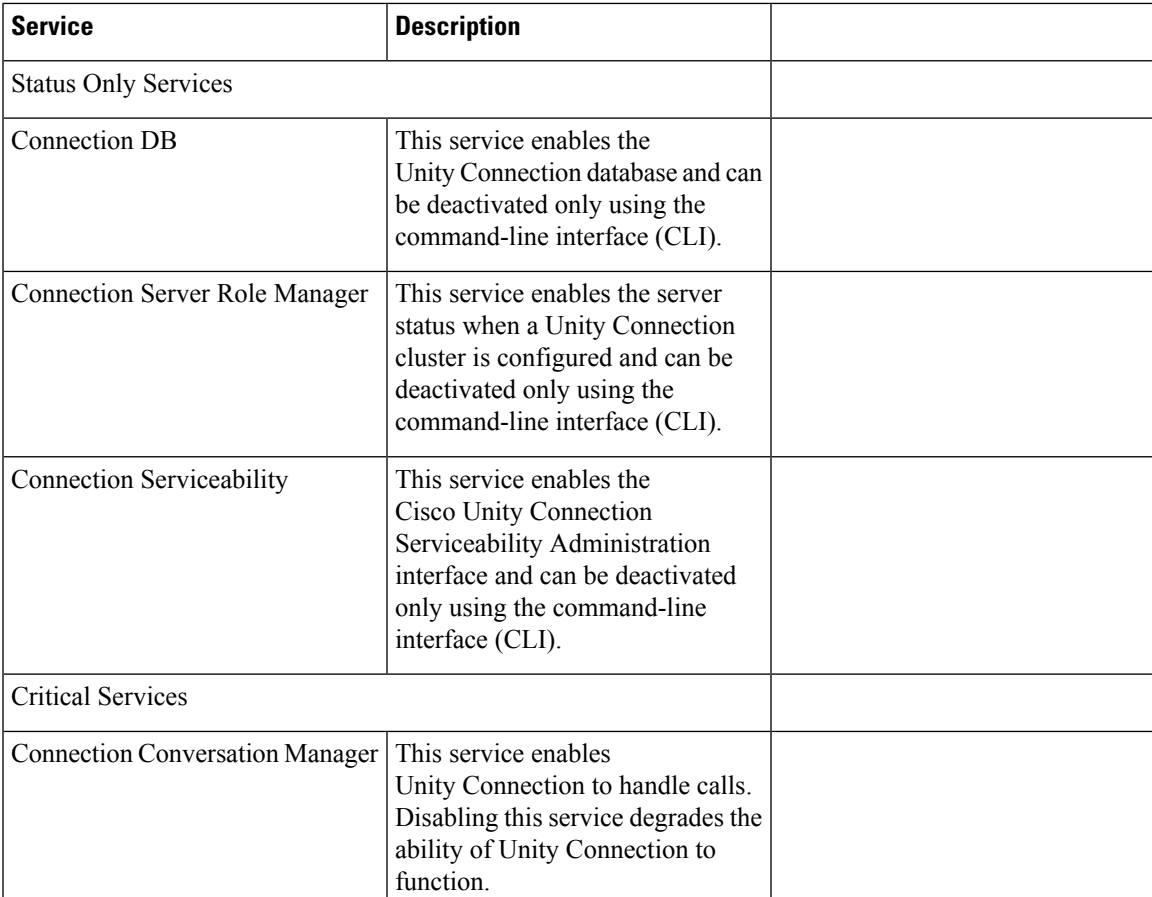

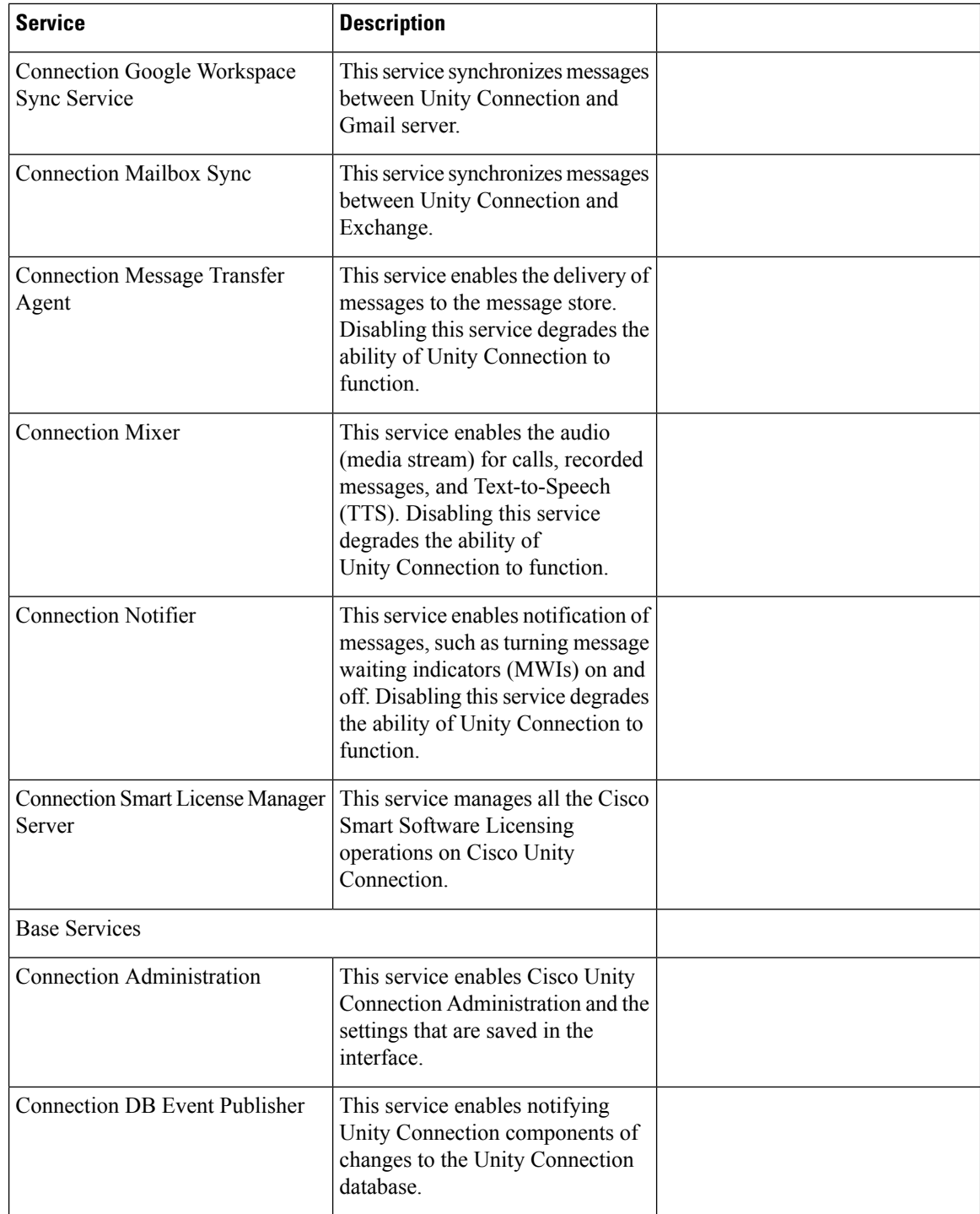

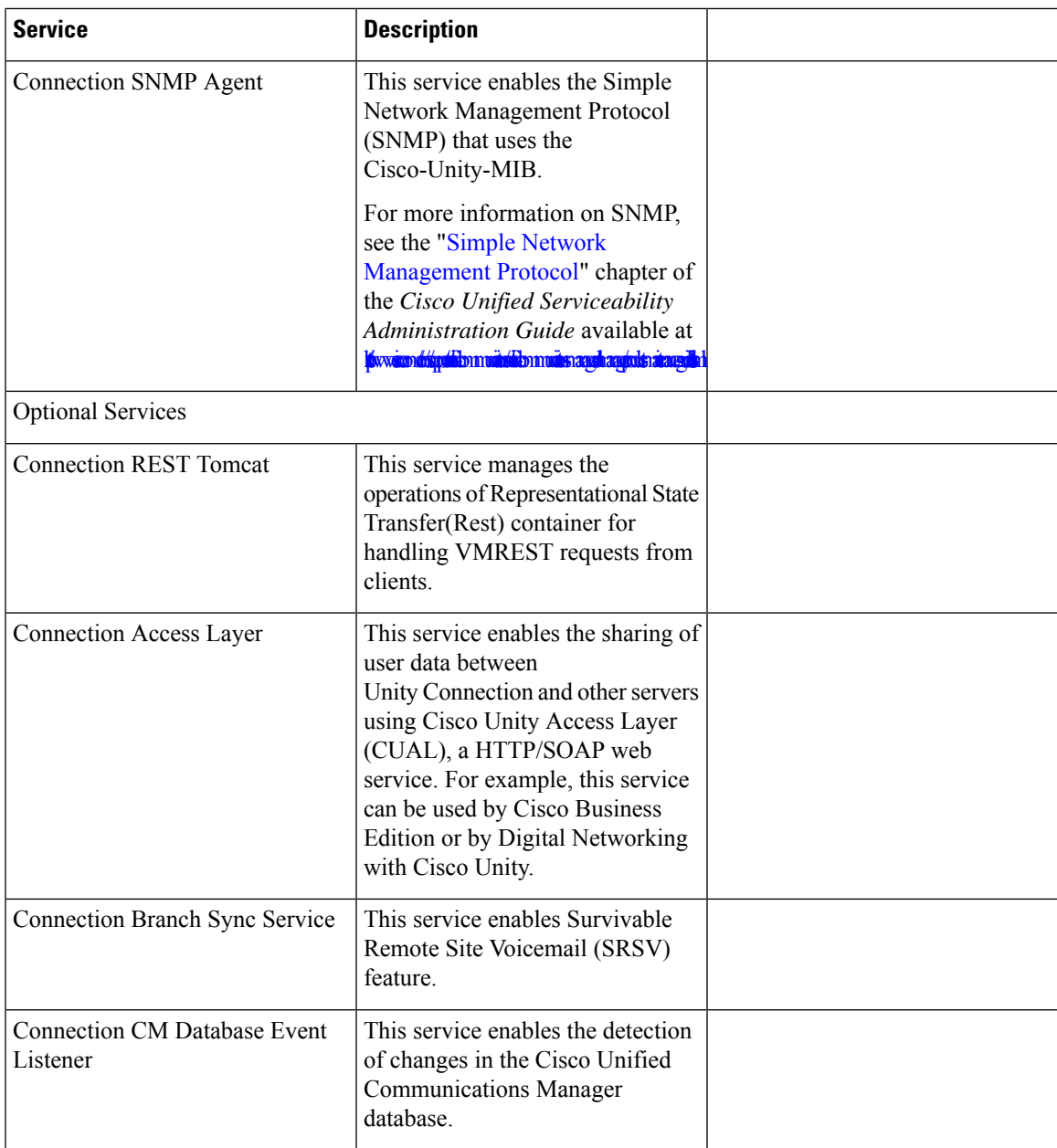

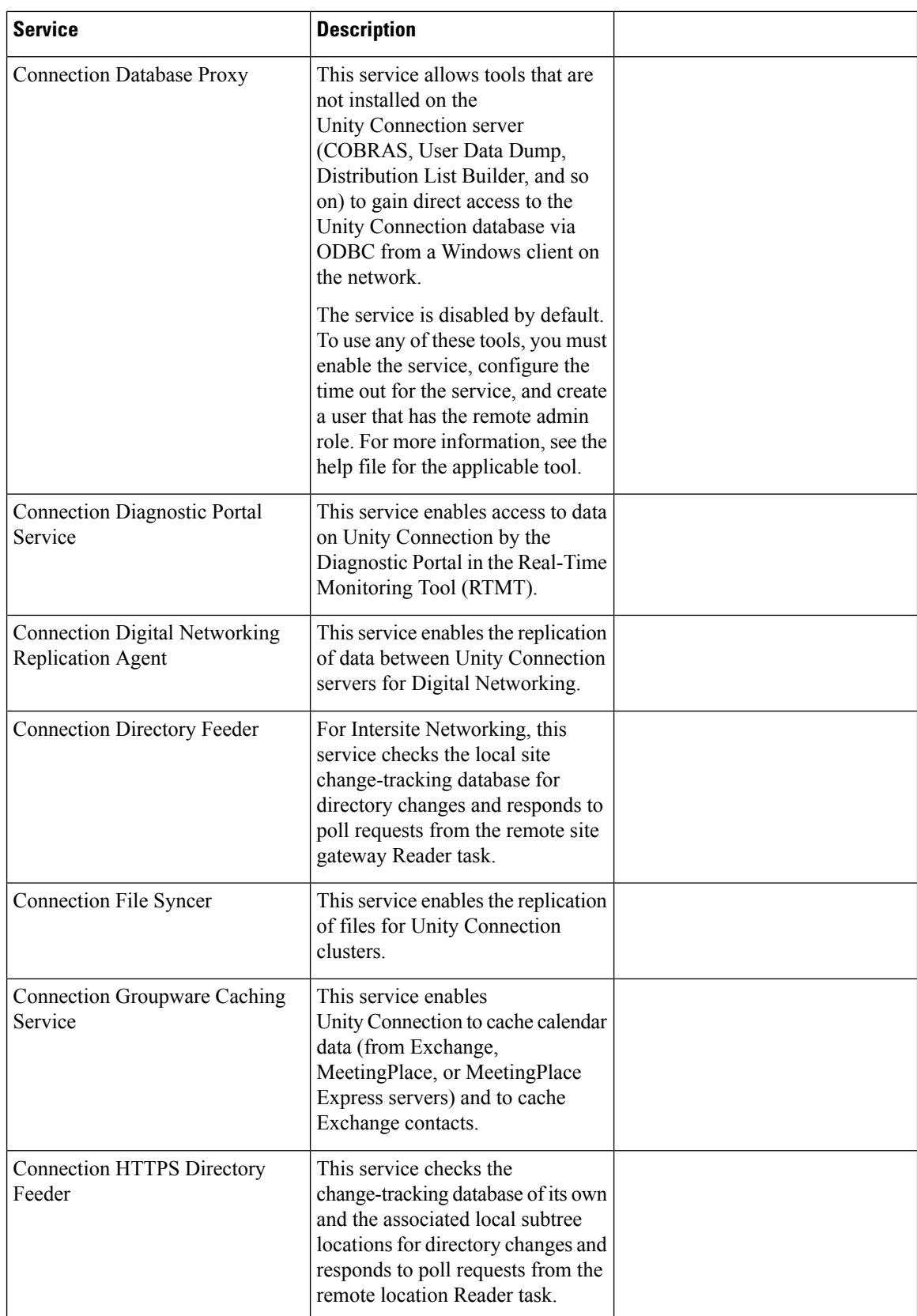

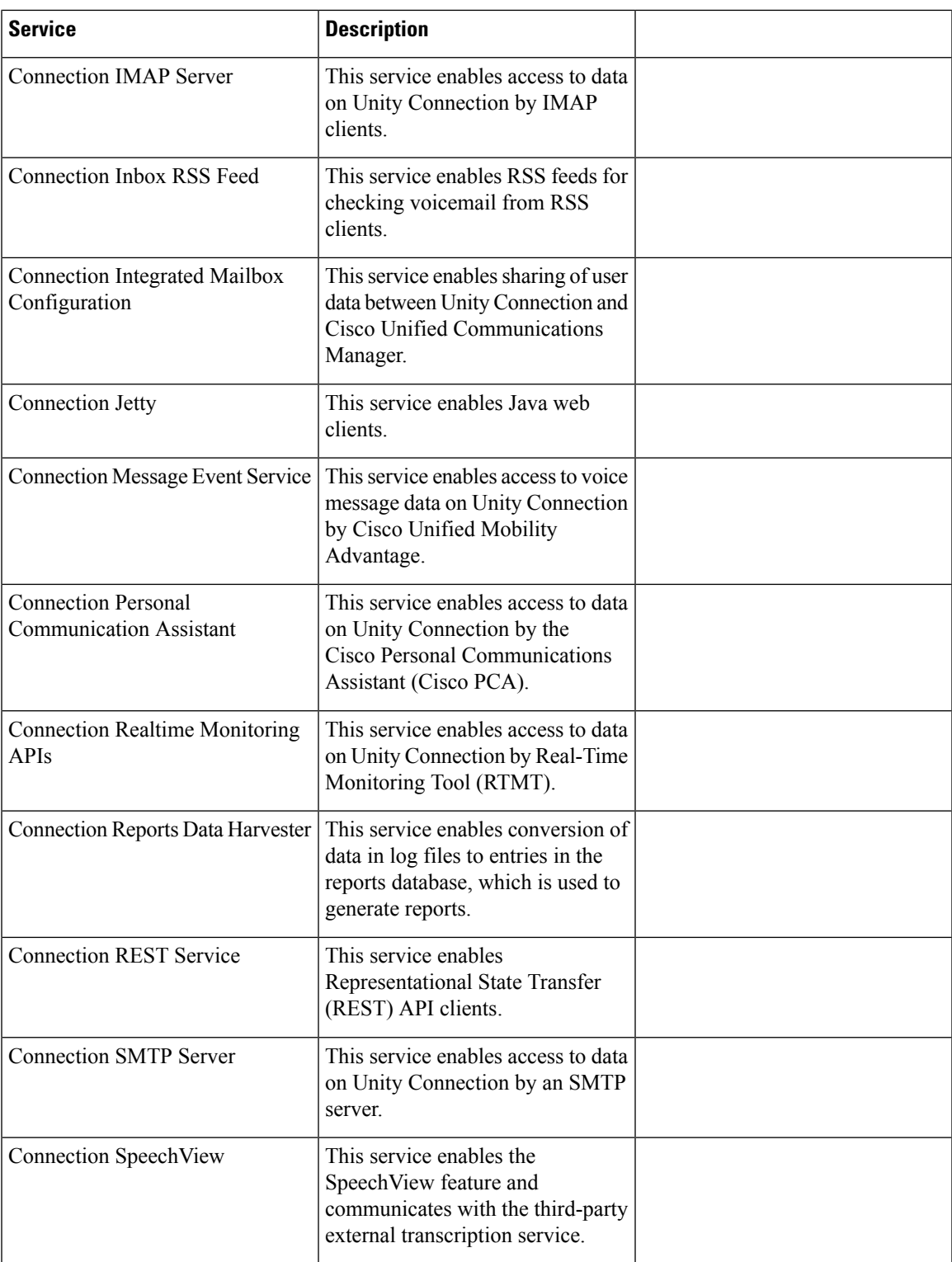

![](_page_29_Picture_589.jpeg)

# <span id="page-29-0"></span>**Managing Services in Control Center**

<span id="page-29-1"></span>Control Center in Cisco Unity Connection Serviceability lets you do the following tasks:

- Activate and deactivate Unity Connection services in the Optional Services section.
- Start and stop all Unity Connection services except the services in the Status Only Services section.

Stopping Unity Connection services in the Critical Services section may cause calls in progress to be dropped and degrades the normal function of the Unity Connection or Cisco Business Edition server.

When a Cisco Unity Connection cluster is configured, stopping a service in the Critical Services section for the server with Primary status causes the status for the servers in the cluster to change.

- View the status the status of Unity Connection services.
- Refresh the status of Unity Connection services.

![](_page_29_Picture_11.jpeg)

You may need to manage services in both Cisco Unity Connection Serviceability and Cisco Unified Serviceability to troubleshoot a problem. **Tip**

The Cisco Unified Serviceability services are described in the Cisco Unified Serviceability Administration Guide. **Tip**

This section contains five procedures; do the applicable procedure to activate, deactivate, start, or stop Unity Connection services, or to refresh the status of services. You can activate, deactivate, start, and stop only one service at a time.

### <span id="page-30-0"></span>**Activating a Service in Control Center**

 $\varOmega$ 

![](_page_30_Picture_642.jpeg)

**Step 3** Under Optional Services, locate the service that you want to activate.

<span id="page-30-1"></span>**Step 4** In the Change Activate Status column, select **Activate**.

### **Deactivating a Service in Control Center**

- **Step 1** In Cisco Unity Connection Serviceability, select **Tools** > **Service Management**.
- **Step 2** From the Server drop-down box, select the applicable Unity Connection or Cisco Business Edition server, and select **Go**.
- **Step 3** Under Optional Services, locate the service that you want to deactivate.
- <span id="page-30-2"></span>**Step 4** In the Change Activate Status column, select **Deactivate**.

### **Starting a Service in Control Center**

- **Step 1** In Cisco Unity Connection Serviceability, select **Tools** > **Service Management**. **Step 2** From the Server drop-down box, select the applicable Unity Connection or Cisco Business Edition server, and select **Go**. **Step 3** Locate the service that you want to start. **Note** Services that are deactivated must be activated before they can be started.
- <span id="page-30-3"></span>**Step 4** In the Change Service Status column, select **Start**.

### **Stopping a Service in Control Center**

**Step 1** In Cisco Unity Connection Serviceability, select **Tools** > **Service Management**.

- **Step 2** From the Server drop-down box, select the applicable Unity Connection or Cisco Business Edition server, and select **Go**.
- **Step 3** Locate the service that you want to stop.
	- Services in the Status Only Services section cannot be started or stopped in Cisco Unity Connection Serviceability. You must use the command-line interface (CLI) to start or stop these services. **Note**

When a Unity Connection cluster is configured, stopping a service in the Critical Services section for the server with Primary status causes the status for the servers in the cluster to change. To prevent the status change when the service is stopped, in Cisco Unity Connection Administration, you must uncheck the Automatically Change Server Status When the Publisher Server Fails check box on the System Settings > Advanced > Cluster Configuration page.

- **Step 4** In the Change Service Status column, select **Stop**.
	- Stopping Unity Connection services in the Critical Services section may cause calls in progress to be dropped and degrades the normal function of the Unity Connection or Cisco Business Edition server. **Note**

A service that is not activated cannot be started or stopped.

<span id="page-31-0"></span>**Step 5** If you are prompted that the cluster server status changes, select **OK**.

### **Refreshing Service Status in Control Center**

- **Step 1** In Cisco Unity Connection Serviceability, select **Tools** > **Service Management**.
- **Step 2** From the Server drop-down box, select the applicable Unity Connection or Cisco Business Edition server, and select **Go**.
- **Step 3** Select **Refresh**.

The status information is updated to reflect the current status.

![](_page_32_Picture_0.jpeg)

# <span id="page-32-0"></span>**Using Reports**

- [Understanding](#page-32-1) Reports, on page 29
- Setting Report [Configuration](#page-37-0) Parameters, on page 34
- [Generating](#page-38-0) and Viewing Reports, on page 35

# <span id="page-32-1"></span>**Understanding Reports**

<span id="page-32-3"></span>Cisco Unity Connection Serviceability lets you gather information about system configuration and call handlers into reports.

<span id="page-32-2"></span>Table 4: Reports Available in Cisco Unity Connection Serviceability describes the reports that you can generate in Cisco Unity Connection Serviceability.

#### **Table 4: Reports Available in Cisco Unity Connection Serviceability**

![](_page_32_Picture_320.jpeg)

<span id="page-33-2"></span><span id="page-33-1"></span><span id="page-33-0"></span>![](_page_33_Picture_354.jpeg)

<span id="page-34-3"></span> $\mathbf{l}$ 

<span id="page-34-2"></span><span id="page-34-1"></span><span id="page-34-0"></span>![](_page_34_Picture_541.jpeg)

 $\mathbf I$ 

<span id="page-35-4"></span><span id="page-35-3"></span><span id="page-35-2"></span><span id="page-35-1"></span><span id="page-35-0"></span>![](_page_35_Picture_590.jpeg)

<span id="page-36-5"></span><span id="page-36-4"></span><span id="page-36-3"></span><span id="page-36-2"></span><span id="page-36-1"></span><span id="page-36-0"></span>![](_page_36_Picture_619.jpeg)

![](_page_37_Picture_852.jpeg)

# <span id="page-37-0"></span>**Setting Report Configuration Parameters**

<span id="page-37-1"></span>Cisco Unity Connection is automatically set to gather and store data from which you can generate reports. The parameters listed in this section can be adjusted, depending on the report output that you want to generate. All report parameter settings are found on the System Settings > Advanced > Reports page in Cisco Unity Connection Administration.

Reports data is gradually written over, depending on the parameters you set for retention of data. We recommend that if you want to keep reports for historical purposes, you develop a schedule for regularly generating reports, and save them in a location separate from the Unity Connection or Cisco Business Edition server.

- **Milliseconds Between Data Collection Cycles**—Set by default to 30 minutes (1,800,000 milliseconds). This setting controls the amount of time Unity Connection waits between cycles of gathering report data.
- **Days to Keep Data in Reports Database**—Set by default to 180 days. Note that even if you specify more than this number of days in the time range for the report you are generating, the number of days of data is limited by what you set here.
- **Maximum Records in Report Output**—Set by default to 25,000 records. The maximum value allowed for this field is 30,000 records. If the report you want to generate exceeds the maximum number of records allowed, you can generate the report in pieces (for example by reducing the date range or number of user accounts included in each iteration).

![](_page_37_Picture_9.jpeg)

- The Maximum Records in Report Output setting for the User Message Activity Report has been restricted to 15,000 records—rather than the default of 25,000 records—because of the size of the report. **Note**
	- **Minimum Records Needed to Display Progress Indicator**—Set by default to 2,500 records. The maximum value allowed for this field is 10,000 records. The purpose of the progress indicator is to warn you if the report you request is large and likely to take a long time to complete. In Unity Connection,

reports are generated from within a browser, and the browser session must be kept open while the report is being generated. Depending on the size of the database, and the type of report being generated, a report can take a long time to generate; meanwhile, you are unable to use the browser, and must keep the Connection Administration session open.

### <span id="page-38-0"></span>**Generating and Viewing Reports**

<span id="page-38-1"></span>When you generate a report, you can specify some or all of the following:

- The objects (for example, user accounts or call handlers) to include in the report.
- The date and time range to include.
- The sort order for the data in the report.

You can select one of the following file formats for the report:

![](_page_38_Picture_804.jpeg)

A "**Checksum (SHA512) for Generated PDF or CSV Report**" link appears at the end of the page. After clicking the link, the SHA-512 checksum value is displayed for the report to check the integrity of the file. **Note**

The best time to generate reports is when the system is not busy: after regular business hours when Unity Connection is not processing many calls, or when there are no other processes running (for example, before or after a full backup). Requests to generate reports are queued. If multiple reports are generated at one time (from separate browsers), the reports wait in line and only one is processed at a time.

![](_page_38_Picture_12.jpeg)

**Caution**

Generating large reports when the system is busy uses system resources and could potentially result in slower response time for system users.

Note that reports cannot be scheduled in advance. If you shut down the Unity Connection or Cisco Business Edition server, or close the Connection Administration browser session while reports are being generated, the report generation is canceled.

### <span id="page-39-0"></span>**Generating and View a Report**

- **Step 1** In Cisco Unity Connection Serviceability, select **Tools** > **Reports**.
- <span id="page-39-1"></span>**Step 2** On the Serviceability Reports page, select the name of the report that you want to generate.
- **Step 3** Select the applicable file format for the report output.
- **Step 4** If the fields are available, set a date range by selecting the beginning and ending month, day, year, and time.
- **Step 5** Set other parameters, as applicable.

#### **Step 6** Select **Generate Report**.

**[Step](#page-39-1) 7** View the report output, depending on the file format you select in Step 3:

![](_page_39_Picture_432.jpeg)

![](_page_40_Picture_0.jpeg)

# <span id="page-40-0"></span>**Using the Voice Network Map Tool**

This chapter provides information on using the Voice Network Map Tool in Cisco Unity Connection Serviceability.

- [Understanding](#page-40-1) the Voice Network Map Tool, on page 37
- [Configuring](#page-41-0) Remote Access to Other Unity Connection Locations in a Unity Connection Site, on page [38](#page-41-0)
- <span id="page-40-2"></span>• Viewing Replication Status [Information](#page-41-1) in the Voice Network Map Tool, on page 38

# <span id="page-40-1"></span>**Understanding the Voice Network Map Tool**

The Voice Network Map tool provides a consolidated visual representation of the health of the locations in a Unity Connection site. (The tool also identifies any location in the site that acts as an intersite gateway, but does not display health information about other sites.)

With the tool, you can quickly locate replication problems in a site, and get information about the status of replication between any two locations in the site.

The tool includes a site display, a data display, and a key that explains the meaning of the icons that you may see in the site display.

The site display includes an icon for each location in the Unity Connection site. The icon itself gives you an indicator of the health of the location (or, in some cases, indicates that the tool is unable to gather data from the location).

The data display shows information about the pair of locations that you select in the site display. This information includes whether one location is currently pulling or pushing directory information with the other, and information about the USN, or sequence numbers, of replication messages sent to and from a location. (When two locations are fully synchronized, the Last USN Sent and Last USN Acknowledged values for the location that issending replication updates equal the Last USN Received value for the location that isreceiving updates. During replication, it is normal for the Last USN Acknowledged value to lag behind the Last USN Sent value.) You can also find the push/pull state and USN information in Cisco Unity Connection Administration, but the Voice Network Map tool simplifies access to the information by providing it all in one visual display.

Use the key for more information about the icons in the site display. Move the pointer over an icon in the key to see the information about it. You can view additional icons by selecting the (More) link.

![](_page_41_Picture_2.jpeg)

Right-click a location icon for options to access Cisco Unity Connection Serviceability or Cisco Unity Connection Administration for that location. If the location is a gateway to an intersite link, you can also view a map of the servers in the remote site.

# <span id="page-41-0"></span>**Configuring Remote Access to Other Unity Connection Locations in a Unity Connection Site**

<span id="page-41-4"></span>In order for the Voice Network Map tool to collect the data that it needs from other locations in the Unity Connection site, the location on which you use the tool must have sign-in information for other locations in the site. The sign-in information is not replicated between locations in the site, so if you intend to use the Voice Network Map tool on multiple locations in the site, do the procedure in this section on each location on which you use the tool.

- The sign-in information is also used when editing objects across the network in Bulk Edit mode in Unity Connection Administration. Changes you make to the sign-in information also affect access to Bulk Edit mode. **Note**
- <span id="page-41-2"></span>**Step 1** In Cisco Unity Connection Administration, expand **Networking**, then select **Unity Connection Location Passwords**.
- **Step 2** On the Search Enterprise Administration Passwords page, select a Unity Connection location from the list.
- <span id="page-41-3"></span>**Step 3** In the Alias field, enter the username for the account you use to sign in to the remote server. The account must have the System Administrator role.
- **Step 4** In the Password field, enter the password for the account you use to sign in to the remote server.
- **Step 5** Select **Add New**.
- **Step 6** Select **Save**.
	- You may want to configure remote access only on an as-needed basis. When remote access is no longer needed, you can delete the sign-in information by checking the check box next to the applicable account on the Search Enterprise Administration Password page, and selecting Delete Selected. **Tip**
- <span id="page-41-1"></span>**[Step](#page-41-3) 7** Repeat Step 2 through Step 6 as necessary to configure remote access to additional locations in the Unity Connection site.

# **Viewing Replication Status Information in the Voice Network Map Tool**

<span id="page-41-5"></span>To use the Voice Network Map Tool, you must have configured remote access to other locations in the Unity Connection site so that the tool can collect the data it needs. See the [Configuring](#page-41-0) Remote Access to Other Unity [Connection](#page-41-0) Locations in a Unity Connection Site.

Ш

- <span id="page-42-0"></span>**Step 1** In Cisco Unity Connection Serviceability, from the Tools menu, select **Voice Network Map**.
- <span id="page-42-1"></span>**Step 2** On the Voice Network Map page, select the first location for which you would like to view replication status information.
- **Step 3** To see the replication state and data about USN messages sent, received, and acknowledged between the location you selected in [Step](#page-42-0) 2 and another location, move the pointer over the second location.
	- You can quickly change the second location by moving the pointer to a new location. Alternatively, to "lock" the information display to a pair of locations, press the Control key and select the second location. To release the lock, repeat the action of pressing the Control key and selecting the second location. **Tip**
- **[Step](#page-42-1) 4** To change the first location, select a new location, then repeat Step 3.
- **Step 5** The tool periodically updates the display information based on the update interval you specify. To change the update interval:
	- a) Select the **Config** tab.
	- b) In the Update Interval field, enter a value for the frequency at which the display information updates. The minimum value is 15 seconds, and the default value is 30 seconds. Note that the interval is reset to the default each time the Tomcat service is restarted.
	- c) Select **Save**.

**Step 6** To pause periodic updates so that the current data continues to display, select the **Pause** tab. The tab label changes to **Resume**, which you select to have the tool resume periodic updates.

**Step 7** To do an immediate update of replication information without waiting for the next update interval, select the **Update** tab.

**Viewing Replication Status Information in the Voice Network Map Tool**

<span id="page-44-0"></span>![](_page_44_Picture_0.jpeg)

**CHAPTER 8**

# **Using the Voice Network Map Tool in HTTPS Networking**

- [Understanding](#page-44-1) the Voice Network Map Tool in HTTPS Networking, on page 41
- [Configuring](#page-45-0) Remote Access to Other Unity Connection Locations in an HTTPS Network, on page 42
- Viewing Replication Status [Information](#page-45-1) in Voice Network Map Tool, on page 42

# <span id="page-44-1"></span>**Understanding the Voice Network Map Tool in HTTPS Networking**

<span id="page-44-2"></span>The Voice Network Map tool provides a consolidated visual representation of the health of the locations in an HTTPS Cisco Unity Connection network.

With the tool, you can quickly locate replication problems in a network, and get information about the status of replication between any two or more locations in the network.

The tool includes a network display, a data display, and a key that explains the meaning of the icons that you may see in the network display.

The network display includes an icon for each location in the HTTPS network. The icon itself gives you an indicator of the health of the location (or, in some cases, indicates that the tool is unable to gather data from the location). For example, if the password for a particular location is not set, then the corresponding message is displayed when you hover the mouse on the location in the network display.

The data display shows the information about the pair of locations that you select in the network display. This information includes Host Address, Display Name, Last Sync Time, Replication Set, Max USN, Last USN and the SYNC MODE between two locations in the network. For more information on the fields associated with directory synchronization, navigate to the corresponding page on Cisco Unity Connection Administration and see Help > This Page.

Use the key for more information about the icons in the network display. Move the pointer over an icon in the key to see the information about it. You can view additional icons by selecting the (More) link.

![](_page_44_Picture_13.jpeg)

Right-click a location icon for options to access Cisco Unity Connection Serviceability or Cisco Unity Connection Administration for that location. **Tip**

# <span id="page-45-0"></span>**Configuring Remote Access to Other Unity Connection Locations in an HTTPS Network**

<span id="page-45-5"></span>In order for the Voice Network Map tool to collect the data that it needs from other locations in an HTTPS network, the location on which you use the tool must have sign-in information for other locationsin the HTTPS network. The sign-in information is not replicated between locations in the network, so if you intend to use the Voice Network Map tool on multiple locations in the network, do the procedure in this section on each location on which you use the tool.

![](_page_45_Picture_4.jpeg)

The sign-in information is also used when editing objects across the network in Bulk Edit mode in Unity Connection Administration. Changes you make to the sign-in information also affect access to Bulk Edit mode. **Note**

- <span id="page-45-2"></span>**Step 1** In Cisco Unity Connection Administration, expand **Networking**, then select **Unity Connection Location Passwords**.
- **Step 2** On the Search Enterprise Administration Passwords page, select a Unity Connection location from the list.
- **Step 3** In the Alias field, enter the username for the account you use to sign in to the remote server. The account must have the System Administrator role.
- **Step 4** In the Password field, enter the password for the account you use to sign in to the remote server.
- <span id="page-45-3"></span>**Step 5** Select **Add New**.
- **Step 6** In Stored Enterprise Administration Passwords, check the check box corresponding to the Unity Connection location for which you want to configure the remote access.
- **Step 7** Select **Save**.
	- You may want to configure remote access only on an as-needed basis. When remote access is no longer needed, you can delete the sign-in information by checking the check box next to the applicable account on the Search Enterprise Administration Password page, and selecting Delete Selected. **Tip**
- <span id="page-45-1"></span>**[Step](#page-45-3) 8** Repeat Step 2 through Step 7 as necessary to configure remote access to additional locations in the HTTPS network.

# **Viewing Replication Status Information in Voice Network Map Tool**

<span id="page-45-6"></span><span id="page-45-4"></span>To use the Voice Network Map Tool, you must have configured remote access to other locations in the HTTPS network so that the tool can collect the data it needs. See the [Configuring](#page-45-0) Remote Access to Other Unity [Connection](#page-45-0) Locations in an HTTPS Network.

- **Step 1** In Cisco Unity Connection Serviceability, from the Tools menu, select **Voice Network Map**.
- **Step 2** On the Voice Network Map page, select the first location for which you would like to view replication information.

Ш

<span id="page-46-0"></span>**Step 3** To see the replication information, such as replication set and Last USN associated with the remote location that you selected in [Step](#page-45-4) 2 and another location, move the pointer over the second location.

You can also view the directly and indirectly connected locations with respect to the reference location in an HTTPS network using VNMAP tool.

- If you hover the pointer on any location in the network display withoutselecting the location, the following information is displayed in data display section:
	- Host Address
	- Display Name
	- Retry Queue Size
	- **Tip**
- You can quickly change the second location by moving the pointer to a new location. Alternatively, to "lock" the information display to a pair of locations, press the Control key and select the second location. To release the lock, repeat the action of pressing the Control key and selecting the second location.
- **[Step](#page-46-0) 4** To change the first location, select a new location, then repeat Step 3.
- **Step 5** The tool periodically updates the display information based on the update interval you specify. To change the update interval:
	- Select the **Config** tab.
	- In the Update Interval field, enter a value for the frequency at which the display information updates. The minimum value is 15 seconds, and the default value is 30 seconds. Note that the interval is reset to the default each time the Tomcat service is restarted.
	- Select **Save**.
- **Step 6** To pause periodic updates so that the current data continues to display, select the **Pause** tab. The tab label changes to **Resume**, which you select to have the tool resume periodic updates.
- **Step 7** To do an immediate update of replication information without waiting for the next update interval, select the **Update** tab.

![](_page_48_Picture_0.jpeg)

### **INDEX**

#### **A**

about **[1](#page-4-3), [37](#page-40-2), [41](#page-44-2)**

Cisco Unity Connection Serviceability **[1](#page-4-3)** Voice Network Map tool **[37](#page-40-2), [41](#page-44-2)** accessing **[3](#page-6-3)** Cisco Unity Connection Serviceability **[3](#page-6-4)** Help **[3](#page-6-3)** activating services **[26](#page-29-1)** administrator workstations, configuring browsers on **[2](#page-5-3)** alarms **[5–6](#page-8-4)** configurations **[6](#page-9-3)** definitions **[5](#page-8-4)** enabling **[6](#page-9-3)** overview **[5](#page-8-5)** searching for definitions in database **[5](#page-8-4)** severity **[6](#page-9-3)** viewing definitions **[5](#page-8-6)**

### **B**

browsers, configuring on administrator workstations **[2](#page-5-3)**

### **C**

Call Handler Traffic report, description **[33](#page-36-0)** Cisco Unified Real-Time Monitoring Tool. See<Default ¶ Font> RTMT **[5](#page-8-5)** configuring **[2](#page-5-3), [38](#page-41-4), [42](#page-45-5)** browsers on administrator workstations **[2](#page-5-3)** remote access to other Connection locations in a Connection site, for Voice Network Map tool **[38](#page-41-4), [42](#page-45-5)** Control Center **[21](#page-24-3), [26](#page-29-1)** list of services **[21](#page-24-3)** using to manage services **[26](#page-29-1)**

#### **D**

database, searching for alarm definitions **[5](#page-8-4)** deactivating services **[26](#page-29-1)** diagnostic traces, overview **[7](#page-10-3)** Dial Plan report, description **[31](#page-34-0)** Dial Search Scope report, description **[31](#page-34-1)** Distribution Lists report, description **[32](#page-35-0)**

### **F**

feature services **[21](#page-24-3), [26](#page-29-1)** list of **[21](#page-24-3)** starting, stopping, restarting and refreshing **[26](#page-29-1)** finding version **[3](#page-6-5)** Firefox, configuring on administrator workstations **[2](#page-5-4)** functionality in Cisco Unity Connection Serviceability **[1](#page-4-3)**

#### **G**

generating reports **[35](#page-38-1)**

#### **H**

Help, accessing **[3](#page-6-3)**

#### **I**

interface, using **[3](#page-6-6)** Internet Explorer, configuring on administrator workstations **[2](#page-5-5)**

#### **M**

macro traces **[16–17](#page-19-1)** enabling **[16](#page-19-1)** list of **[17](#page-20-2)** Mailbox Store report, description **[31](#page-34-2)** managing **[19](#page-22-1)** ports in a Cisco Unity Connection cluster **[19](#page-22-1)** server status in a Cisco Unity Connection cluster **[19](#page-22-1)** Message Traffic report, description **[30](#page-33-0)** micro traces **[8–9](#page-11-2)** enabling **[8](#page-11-2)** list of **[9](#page-12-2)**

#### **O**

Outcall Billing Detail report, description **[33](#page-36-1)** Outcall Billing Summary report, description **[33](#page-36-2)**

#### **P**

parameters, setting for reports **[34](#page-37-1)**

Port Activity report, description **[30](#page-33-1)** ports, managing in a Cisco Unity Connection cluster **[19](#page-22-1)**

#### **R**

refreshing services **[26](#page-29-1)** reports **[29,](#page-32-3) [34–35](#page-37-1)** descriptions of **[29](#page-32-3)** generating **[35](#page-38-1)** setting configuration parameters **[34](#page-37-1)** viewing **[35](#page-38-1)** RTMT, using to collect and view alarms **[5](#page-8-5)**

#### **S**

server status, managing in a Cisco Unity Connection cluster **[19](#page-22-1)** services **[21,](#page-24-3) [26](#page-29-1)** activating **[26](#page-29-1)** deactivating **[26](#page-29-1)** list of **[21](#page-24-3)** refreshing **[26](#page-29-1)** starting **[26](#page-29-1)** stopping **[26](#page-29-1)** setting report configuration parameters **[34](#page-37-1)** SpeechView Activity Report By User, description **[33](#page-36-3)** SpeechView Activity Summary Report, description **[33](#page-36-4)** SQL database, searching for alarm definitions **[5](#page-8-4)** starting services **[26](#page-29-1)** stopping services **[26](#page-29-1)** System Configuration report, description **[33](#page-36-5)**

#### **T**

```
traces 7–9, 16–17
    macro, enabling 16
    macro, list of 17
    micro, enabling 8
    micro, list of 9
    overview 7
Transfer Call Billing report, description 32
```
#### **U**

Unused Voicemail Accounts report, description **[32](#page-35-2)** User Lockout report, description **[32](#page-35-3)** User Message Activity report, description **[32](#page-35-4)** User Phone Login and MWI report, description **[31](#page-34-3)** Users report, description **[30](#page-33-2)** using interface **[3](#page-6-6)**

#### **V**

```
version, finding 3
viewing 35, 38, 42
    replication status information in Voice Network Map tool 38, 42
    reports 35
Voice Network Map tool 37–38, 41–42
    about 37, 41
    configuring remote access to other Connection locations in a
              Connection site 38, 42
    viewing replication status information 38, 42
```